## **Real life challenges and configurations when implementing HCL Sametime V12.0.1 FP1**

Herwig W. "Wickerl" Schauer Technical Lead - HCL Lab-Services Austria

Erik Schwalb Technical Advisor – HCL Software Germany

Copyright © 2023 HCL Software Limited

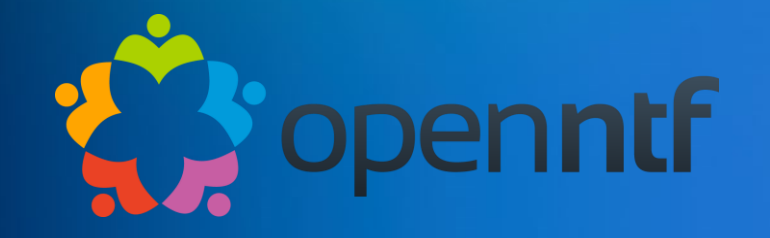

### **Disclaimer**

HCL's statements regarding its plans, directions, and intent are subject to change or withdrawal without notice and at HCL's sole discretion.

Information regarding potential future products is intended to outline our general product direction and it should not be relied on in making a purchasing decision.

The information mentioned regarding potential future products is not a commitment, promise, or legal obligation to deliver any material, code or functionality. Information about potential future products may not be incorporated into any contract.

The development, release, and timing of any future features or functionality described for our products remains at our sole discretion.

Performance is based on measurements and projections using standard HCL benchmarks in a controlled environment. The actual throughput or performance that any user will experience will vary depending upon many factors, including considerations such as the amount of multiprogramming in the user's job stream, the I/O configuration, the storage configuration, and the workload processed. Therefore, no assurance can be given that an individual user will achieve results similar to those stated here.

## **Herwig W. "Wickerl" Schauer**

works as a Technical Lead at HCL Lab-Services and is based in Austria.

Looking back at 25 years in the services business, being with Lotus Professional Services as well as almost 20 years at IBM Software Group Services. He works at HCL Lab-Services since 2020 and currently primarily supports several Austrian key customer accounts through the Advanced Technical Services (ATS) program.

<mailto:wickerl@pnp-hcl.com> @TheWickerl

Copyright © 2023 HCL Software Limited | Confidential

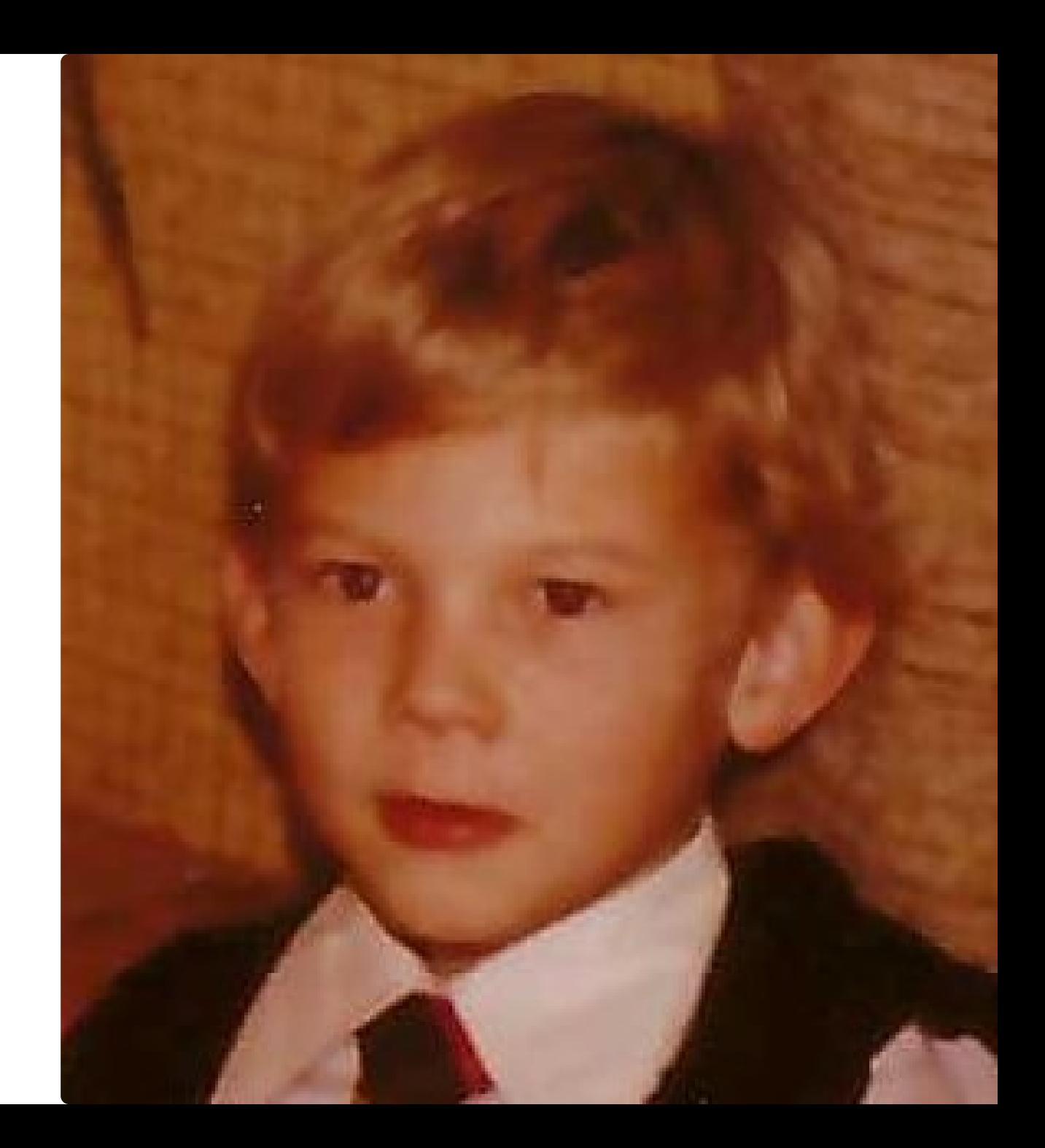

## **Erik Schwalb**

Working as a Technical Advisor at HCL Software in Germany, Erik is responsible for consulting and sales of the HCL Digital Solutions portfolio with a focus on Domino, Sametime and Connections.

He has 30+ years of experience in various technical sales roles at Lotus, IBM and HCL.

Erik started working with Sametime in version 1 and later co-authored the Lotus Sametime 2.0 Deployment Guide. More recently he created a Do-it-yourself monitoring solution for HCL Sametime Meetings on Docker and keeps his handson experience current by maintaining the HCL Sametime Sandbox and several other Sametime environments.

Contact: erik.schwalb@hcl.com

# **Creating Truststores and Keystores for Sametime**

## **Creating Truststores and Keystores for Sametime**

It's all about PKCS#12, but ...

Sametime 12.0.1 requires PCKS#12 file format for Truststores and Keystores.

**Due to security enhancements, PKCS#12 files created with newer versions of Java will not work with older versions of Java !**

Either use an older version of OpenJDK keytool (eg OpenJDK 8) or add the  $-J-Dkeystore.pkcs12.leqacy$ parameter when using newer versions of keytool !

Example for converting an existing PKCS#12 file to the desired file format:

keytool -importkeystore -srckeystore <existingkeystore.p12> -srcstoretype PKCS12 \ -srcstorepass <existingkeystorepassword> -destkeystore <sametimekeystore.p12> \ -deststoretype PKCS12 -deststorepass <sametimekeystorepassword> \ -J-Dkeystore.pkcs12.legacy

[https://help.hcltechsw.com/sametime/1201/admin/t\\_create\\_truststore.html](https://help.hcltechsw.com/sametime/1201/admin/t_create_truststore.html)

Securing connections between Sametime servers and LDAP

## **Securing connections between Sametime servers and LDAP** Important things to know

- 1. Requires a properly created PKCS#12 truststore containing the TLS certificates of your LDAPs server. We already learned about that earlier …
- 2. Requires specific TLS Ciphers to work correctly, ie for TLS1.2: RSA\_WITH\_AES\_256\_GCM\_SHA384 (0x009D) RSA\_WITH\_AES\_128\_CBC\_SHA (0x002F)

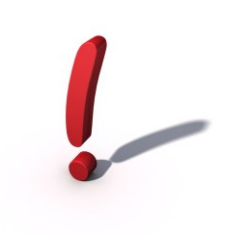

Sametime 12.0 TLS required ciphers to connect to Domino 12.0.2 LDAP [https://support.hcltechsw.com/csm?id=kb\\_article&sysparm\\_article=KB0099644](https://support.hcltechsw.com/csm?id=kb_article&sysparm_article=KB0099644)

[https://help.hcltechsw.com/sametime/1201/admin/securing\\_connections\\_sametime\\_community\\_and\\_ldap.html](https://help.hcltechsw.com/sametime/1201/admin/securing_connections_sametime_community_and_ldap.html)

## **Securing connections between Sametime servers and LDAP** Docker configuration

You can expand your configuration for your LDAP trustore with a tlsdlap.env file (as documented) or simply add the required parameters to your custom.env file:

STI\_Config\_STLDAP\_TLS\_TRUST\_STORE\_TYPE=p12 STI\_Config\_\_STLDAP\_TLS\_TRUST\_STORE\_FILE=/local/notesdata/ldaptruststore.p12 STI\_Config\_\_STLDAP\_TLS\_TRUST\_STORE\_PASSWORD=<sametimetruststorepassword>

Important:

• STI\_ Config\_ STLDAP TLS TRUST STORE FILE describes the path to your PKCS#12 file as seen by the community container, it does not refer to the path of the file on the host system.

#### • File permissions

Ensure that your PKCS#12 file permissions are not restricted to root only, otherwise the community container won't be able to read the file.

[https://help.hcltechsw.com/sametime/1201/admin/securing\\_ldap\\_docker.html](https://help.hcltechsw.com/sametime/1201/admin/securing_ldap_docker.html)

## **Securing connections between Sametime servers and LDAP** Docker configuration (cont.)

Change your docker-compose.yml to map your PKCS#12 file from the host system to the community container:

```
[\ldots]community:
      image: hclcr.io/st/chat-server:${BUILD_LEVEL}
      restart: ${RESTART_POLICY}
      env_file: custom.env
      environment:
       - JWT_SECRET_ENV=${JWT_APP_SECRET}
[...]
      networks:
        - sametime.test
      volumes:
        - <sametimekeystore.p12>:/local/notesdata/ldaptruststore.p12
[\ldots]
```
#### Important:

- $\leq$  sametimekeystore.p12> describes the path to your PKCS#12 file on the host system. Either use an absolute path or a relative path (relative to the directory containing your docker-compose.yml file).
- The right part of your volumes configuation (after the colon) must match the path as specified earlier in the STI\_ Config\_STLDAP\_TLS\_TRUST\_STORE\_FILE parameter.

[https://help.hcltechsw.com/sametime/1201/admin/securing\\_ldap\\_docker.html](https://help.hcltechsw.com/sametime/1201/admin/securing_ldap_docker.html)

## **Securing connections between Sametime servers and LDAP** Kubernetes configuration

#### In a Kubernetes configuration the LDAP truststore is stored in a Kubernetes Secret.

kubectl -n <sametimenamespace> create secret generic <ldapsecretname> \ --from-literal=KeyStorePassword=<sametimetruststorepassword> \ --from-file=ldaptruststore.p12=<sametimetruststore.p12>

Important:

- $\cdot$   $\leq$   $\perp$  dapsecretname  $>$  is the name of the secret you refer to in your values yaml file. The default value in the Sametime documentation is "ldap-secret".
- Have a closer look at the  $-$ from-file option: The value after the first equal sign specifies the filename in the Kubernetes Secret (which has to be "ldaptruststore.p12").

The value after the second equal sign specifies the path to the PKCS#12 file you want to import into the Secret. So the file imported can actually have a name different than "ldaptruststore.p12".

[https://help.hcltechsw.com/sametime/1201/admin/securing\\_ldap\\_kubernetes.html](https://help.hcltechsw.com/sametime/1201/admin/securing_ldap_kubernetes.html)

## **Securing connections between Sametime servers and LDAP** Kubernetes configuration (cont.)

Change your helm/values.yaml file to refer to your Kubernetes Secret and enable LDAPs.

```
global:
  […]
  ldapHost: <ldapsfqhn>
  # ldapPort: 389
  ldapPort: <ldapsport>
  # ldapTls: false
  ldapTls: true
  ldapConfigSecret: <ldapsecretname>
  […]
```
Remarks:

 $\langle$ ldapsport> specify your LDAP server's secure port. The default port for LDAPs is 636.

[https://help.hcltechsw.com/sametime/1201/admin/securing\\_ldap\\_kubernetes.html](https://help.hcltechsw.com/sametime/1201/admin/securing_ldap_kubernetes.html)

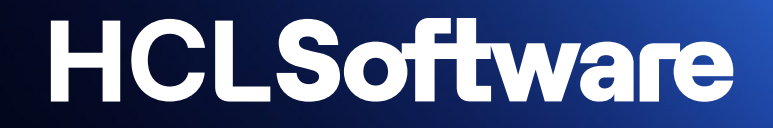

# Setting up SSO using LTPA

## **Setting up SSO using LTPA**

### Additional things to consider ...

#### In real life scenarios you will have to deal with existing LTPA Keys, generated in other systems, eg

#IBM WebSphere Application Server key file #Tue Jan 24 15:26:53 CET 2017 com.ibm.websphere.CreationDate=Tue Jan 24 15\:26\:53 CET 2017 com.ibm.websphere.ltpa.version=1.0 com.ibm.websphere.ltpa.3DESKey=T+mMs2ekH83ev0csh8FpwhFduUkonkB33/cGjIn+mR4\= com.ibm.websphere.CreationHost=connections com.ibm.websphere.ltpa.PrivateKey=28mfdluonFfUPuZzX9RRScpfBQRJJ5Xan9m1SDLdpXwQAWqvDVIZCog9MF5ithR9NaAVYWVTaaToxVV6mWA0 XD+vfWmVumUtPfCjzPhOGS+gHetcqdPOQLmCkuaq0tvfZ8uaxhLttZ7pLCuKST7B9ogjks7bfOSOs3HDUl2tm1JRWLlnUiieE6Vd7dCOhqD/garvyzAD6Z R9lxqEzi+kEQ68i9DprHxG+t4PqYT6ygQaEyLTYwTzBa96zrirdoDuL5sizQ9FqSc07lX4AnaLnRdR96l1jpuVW+l2uNoABIuxE7seFG2Mb8ratszaQd8d OLcMFom3yeaSVKmCXXy31EbWs4V2AsvdXVoU8DL4xts\= **com.ibm.websphere.ltpa.Realm=defaultWIMFileBasedRealm**

com.ibm.websphere.ltpa.PublicKey=AKu1AHlIHCGpiwOKAMVaKqBGO8GikB7U3n7zMAb6O2E459Tm6vgMzChrnSmY4IY6U20VpkbXzirF4stoi2PMr uC0DlktaeTXsMt7kfE6yCCMALi8xiB35hQoOJ4ktQi4YtIpBvBWtDCjbxGYZa0wmAK+0ovSUZUaKRIm0OqkxPtzAQAB

#### Important:

An existing LTPA Key, created in another system like Connections, might contain a different LTPA Realm than the default Realm of WebSphere Liberty ("defaultRealm").

To integrate Sametime with existing LTPA configurations you also have to properly configure the Realm !

[https://help.hcltechsw.com/sametime/1201/admin/enabling\\_sso\\_ltpa.html](https://help.hcltechsw.com/sametime/1201/admin/enabling_sso_ltpa.html)

## **Setting up SSO using LTPA** Docker

Change your .env file:

ENABLE\_LTPA=true LTPA\_KEYS\_FILE\_PATH=<ltpakeyfilepath> LTPA\_KEYS=/ltpa-config/ltpa.keys LTPA\_KEYS\_PASSWORD=<ltpakeyfilepassword> LTPA<sup>\_</sup>REALM=<ltparealm>

Important:

- $\langle$ ltpakeyfilepath> specifies the path to your LTPA Key file. The actual file name does not matter.
- Do not change the value of the parameter LTPA\_KEYS. This is how the container refers to the LTPA Key file and must not be changed.
- If your LTPA Realm differs from the default name "defaultRealm", specify your existing LTPA Realm name in the  $LTPA$  REALM variable as <ltparealm>.
- You have to make additional changes to your docker-compose.yml for configuring your LTPA Realm.

Change the value STI\_ST\_BB\_NAMES\_ST\_AUTH\_TOKEN in your custom.env file to

STI\_ST\_BB\_NAMES\_ST\_AUTH\_TOKEN=Fork:Jwt,Ltpa

[https://help.hcltechsw.com/sametime/1201/admin/ltpa\\_configure\\_docker.html](https://help.hcltechsw.com/sametime/1201/admin/ltpa_configure_docker.html)

#### **HCLSoftware**

## **Setting up SSO using LTPA** Docker (cont.)

If you had to specify a different LTPA Realm name, you have to change your docker-compose.yml as follows:

```
[...]
    auth:
        image: hclcr.io/st/meetings-auth.node:${BUILD_LEVEL}
        restart: ${RESTART_POLICY}
        env_file: custom.env
        volumes:
            - ${LTPA KEYS FILE PATH}:/ltpa-config/ltpa.keys:Z
        environment:
[...]
            - LTPA_KEYS
            - LTPA<sup>KEYS</sup> PASSWORD
            - LTPA_REALM
[...]
```
[https://help.hcltechsw.com/sametime/1201/admin/ltpa\\_configure\\_docker.html](https://help.hcltechsw.com/sametime/1201/admin/ltpa_configure_docker.html)

## **Setting up SSO using LTPA** Kubernetes

In a Kubernetes configuration the LTPA Key File is stored in a Kubernetes Secret.

kubectl -n <sametimenamespace> create secret generic <ltpasecretname> \ --from-file=ltpa.keys=<ltpakeyfilepath>

Important:

- $\leq$  1 tpasecretname> is the name of the secret you refer to in your values.yaml file. The default value in the Sametime documentation is "ltpa-keys".
- Have a closer look at the  $-$ from-file option:

The value after the first equal sign specifies the filename in the Kubernetes Secret (which has to be "Itpa.keys"). The value after the second equal sign specifies the path to the LTPA Keys file you want to import into the Secret. So the file being imported can have a name different than "ltpa.keys".

[https://help.hcltechsw.com/sametime/1201/admin/ltpa\\_configure\\_kubernetes.html](https://help.hcltechsw.com/sametime/1201/admin/ltpa_configure_kubernetes.html)

## **Setting up SSO using LTPA**

Kubernetes (cont.)

Change your helm/values.yaml file to enable LTPA, if required also specify your existing LTPA Realm:

```
global:
  [...]
  enableLtpa : true
  ltpaRealm: <ltparealm>
  [...]
```
Add the base64 encoded LTPA Key Password to helm/templates/sametime-secrets.yaml:

```
data:
  [...]
  LtpaKeysPassword: <ltpakeyfilepasswordbase64>
  [...]
```
Remarks:

Calculate <ltpakeyfilepasswordbase64> by executing echo -n <ltpakeyfilepassword> | base64 where  $\langle$ ltpakeyfilepassword> is your plain text LTPA Key Password.

[https://help.hcltechsw.com/sametime/1201/admin/ltpa\\_configure\\_kubernetes.html](https://help.hcltechsw.com/sametime/1201/admin/ltpa_configure_kubernetes.html)

Integrating with other applications

## **Integrating with other applications** Things to know ...

Beginning with HCL Sametime 12.0 the legacy web-client is not enabled by default, but it can be enabled when needed for integration with other products, eg HCL Connections, HCL Verse, …

Things to do:

- Enable (legacy) web-client integration
- Enable content security headers See <https://content-security-policy.com/frame-ancestors/> for details.

**HCL Connections HCL Verse** 

Remarks:

SSO is required for integrating with other products, ie LTPA or SAML.

https://help.hcltechsw.com/sametime/1201/admin/verse\_integration.html

## **Integrating with other applications** Docker

Enable the (legacy) web-client in docker-compose.yml:

```
[...]
  proxy:
      image: hclcr.io/st/chat-proxy:${BUILD_LEVEL}
     restart: ${RESTART_POLICY}
      env_file: custom.env
     volumes:
        - proxy-workspace:/workspace/proxy-storage
      environment:
        - JAVA TOOL OPTIONS=-XX:MaxDirectMemorySize=64M -XX:MaxMetaspaceSize=192M
```
**- SAMETIME\_EXTERNAL\_WARINTEGRATION=true**

[...]

Enable content security policy by adding the following parameter to custom.env, eg:

```
[...]
CONTENT_SECURITY_POLICY=frame-ancestors https://*.<yourdomain.tld>
[...]
```
[https://help.hcltechsw.com/sametime/1201/admin/verse\\_integration\\_docker.html](https://help.hcltechsw.com/sametime/1201/admin/verse_integration_docker.html) [https://help.hcltechsw.com/sametime/1201/admin/verse\\_integration\\_contentsecurity\\_docker.html](https://help.hcltechsw.com/sametime/1201/admin/verse_integration_contentsecurity_docker.html)

#### Profile Communities **Forums Bloas** Files **Bookmarks** Wikis Activities **E** Herwig Schauer wickerl@ I am available Send Email  $|$  Chat  $|$  More Actions  $\vee$

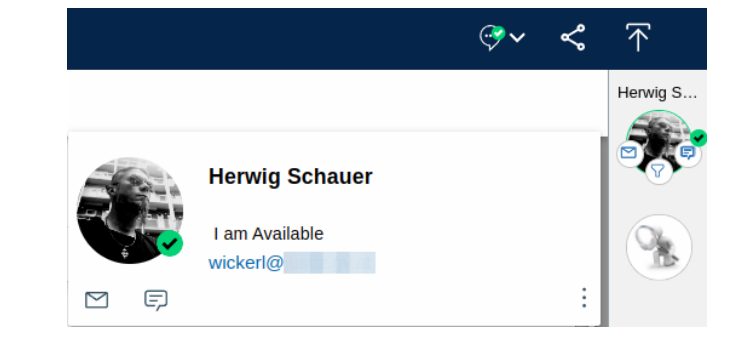

#### **HCLSoftware**

## **Integrating with other applications** Kubernetes

Enable the (legacy) web-client in values.yaml:

```
global:
   \lceil \ldots \rceilenableLegacyChatClient: true
   \left[ \ldots \right]
```
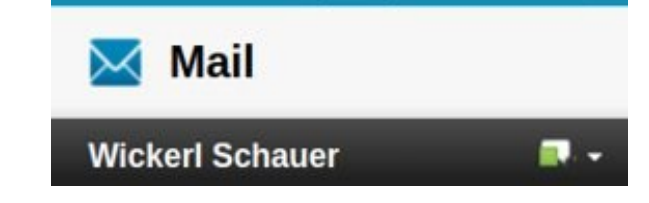

#### Enable content security policy by adding the following parameter to values.yaml, eg:

```
global:
  [...]
  enableLegacyChatClient: true
  contentSecurityPolicy: frame-ancestors https://*.<yourdomain.tld>
  [...]
```
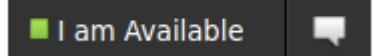

https://help.hcltechsw.com/sametime/1201/admin/verse\_integration\_kubernetes.html https://help.hcltechsw.com/sametime/1201/admin/verse\_integration\_contentsecurity\_kubernetes.html

#### **HCLSoftware**

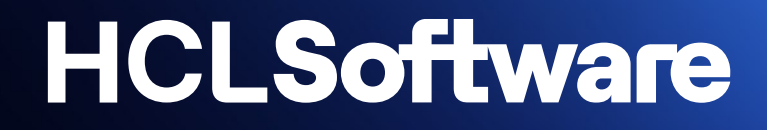

 $\Box$  Talking:  $\bigstar$  Erik Schwalb 00:34

# **Branding**

## **Branding**

You can customize different elements of the Meeting Web UI

- Define a custom product / meeting service name
- Replace the Sametime product logo with your company logo
- Use a custom meeting background image

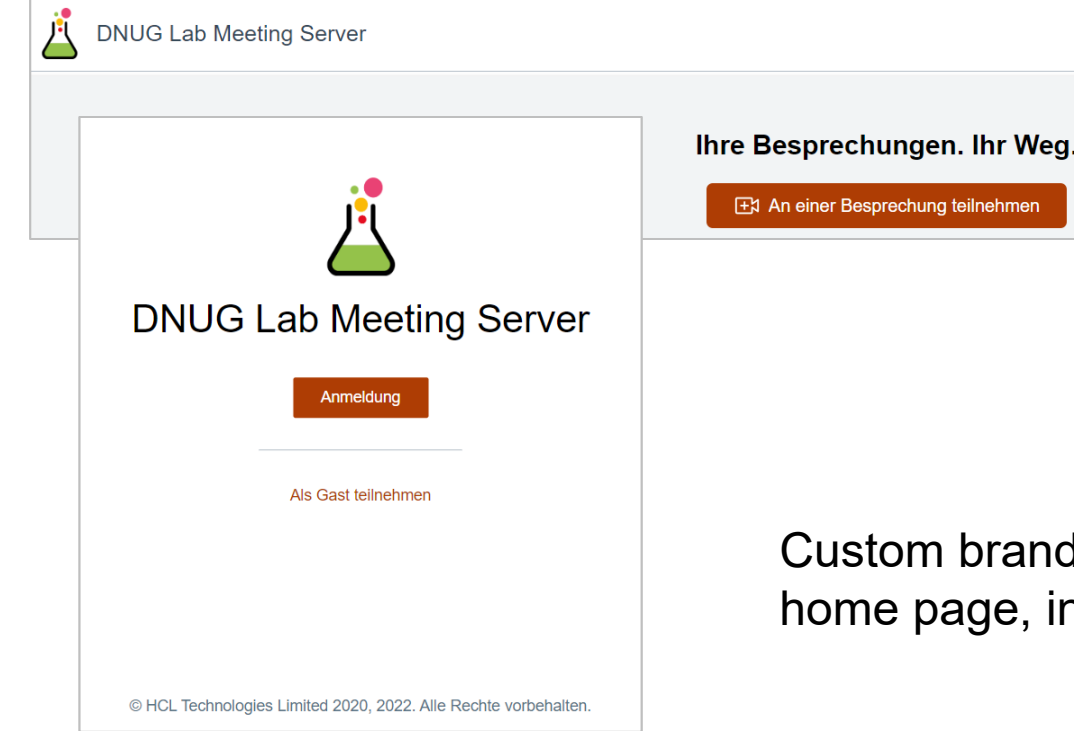

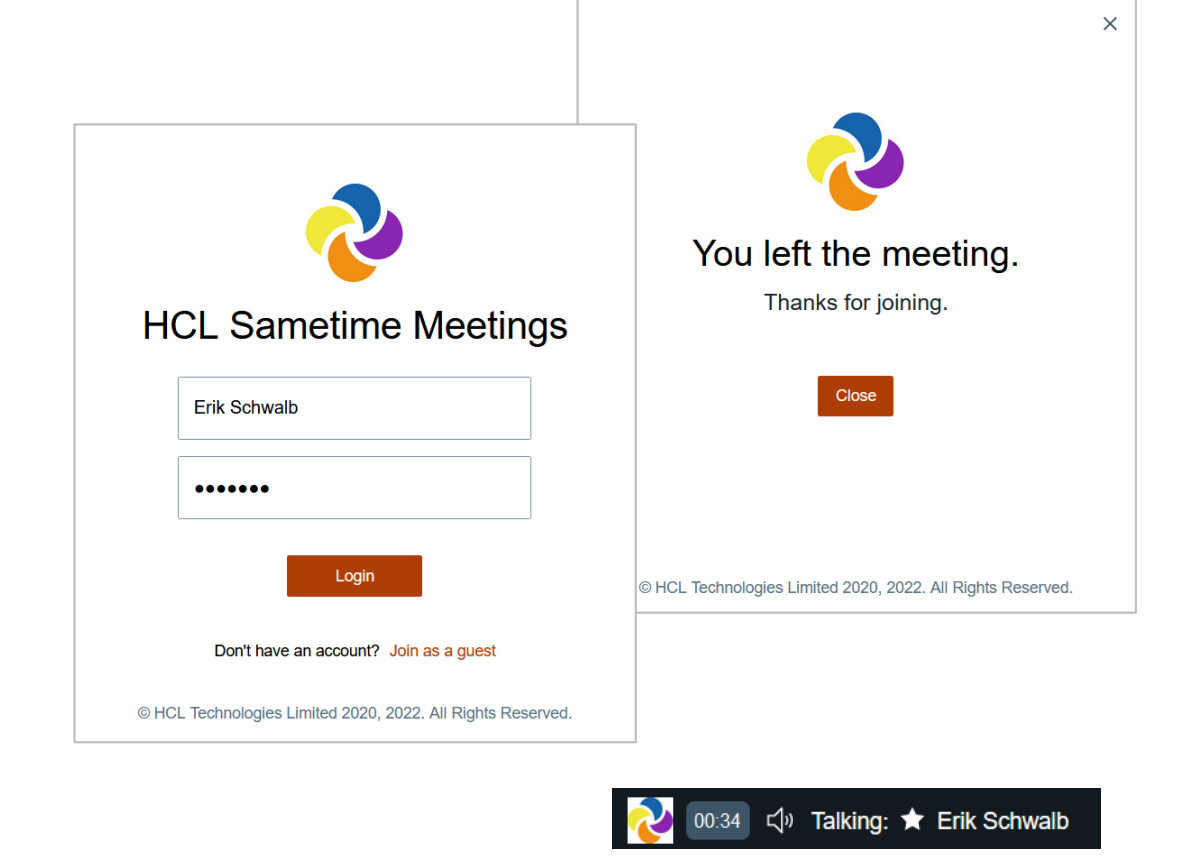

Custom branding can be displayed on the login page, on the meeting home page, in a meeting, on the logout page and in meeting reports.

## **Adding corporate branding to Sametime Meetings on Docker**

#### Settings in **custom.env**

REACT\_APP\_PRODUCT\_NAME=DNUG Lab Meeting Server REACT\_APP\_PRODUCT\_LOGO=/images/branding/dnug-lab-logo-large.png REACT\_APP\_MEETING\_BANNER\_IMAGE=/images/branding/dnug-lab-logo-large.png REACT\_APP\_PRODUCT\_LOGO\_URL=https://sametime.lab.dnug.eu/images/branding/dnug-lab-logo-large.png REACT\_APP\_MEETING\_BACKGROUND\_IMAGE=/images/branding/dnug-background.jpg

/images/branding in custom.env corresponds to ./sametime-config/web/branding

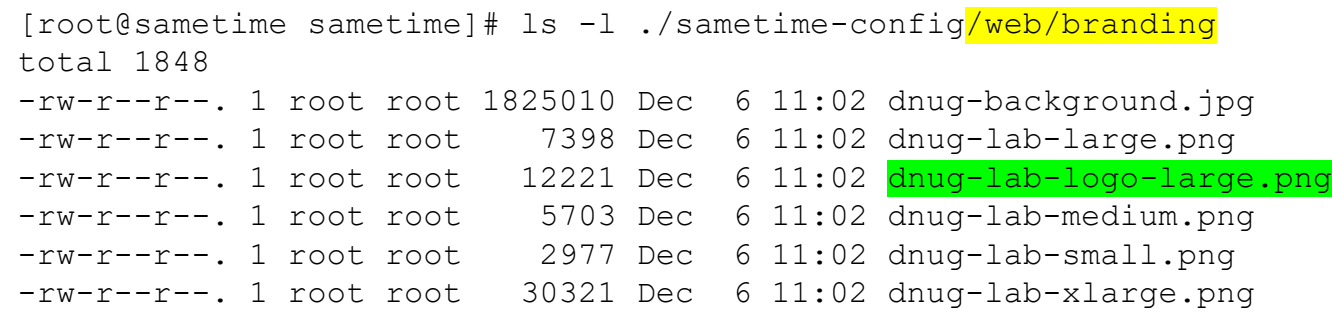

Alternatively, you can use a URL that points to an accessible image to specify your custom meeting background image: REACT\_APP\_MEETING\_BACKGROUND\_IMAGE=https://mycompany.com/assets/theme.png

Also see <https://alichtenberg.cz/how-to-change-corporate-branding-in-hcl-sametime-12-0-for-docker-step-by-step-guide> **HCLSoftware** 

## **Adding corporate branding to Sametime Meetings on Kubernetes**

Specify your custom branding settings in the global: section of **values.yaml**

# Define your custom product / meeting service name

productName: *<YourCustomProductName>*

# Use a custom logo

productLogo: /images/branding/*<your\_logo\_file>*

# Use a custom meeting banner image

meetingBannerImage: /images/branding/*<your\_banner\_image\_file>*

# Use a custom meeting background image

meetingBackgroundImage: /images/branding/*<your\_background\_image\_file>*

Alternatively, you can use an accessible URL that points to your custom logo and custom images. Then you do not have to copy these files to the persistent volume:

productLogo: "http://mycompany.com/assets/<your\_logo\_file>"

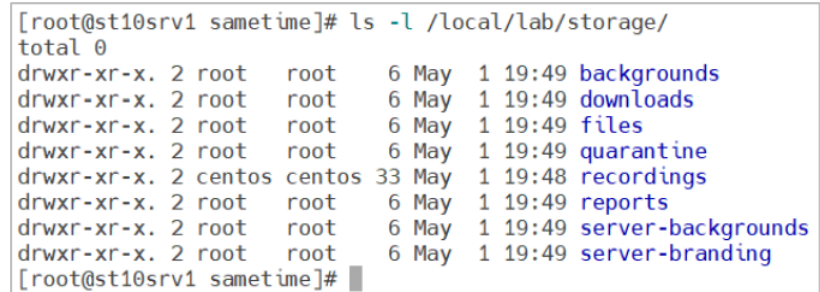

#### ## Custom branding settings begin

productLogo: "https://sametime.lab.dnug.eu/images/branding/dnug-lab-logo-large.png"

## Custom branding settings end

#### [https://help.hcltechsw.com/sametime/1201/admin/customize\\_kubernetes.html](https://alichtenberg.cz/how-to-change-corporate-branding-in-hcl-sametime-12-0-for-docker-step-by-step-guide) **HCLSoftware**

Migrating contact lists (vpuserinfo.nsf)

## **Migrating contact lists (vpuserinfo.nsf)**

What do you need to know ?

Starting with HCL Sametime 12.0 contact list data is now also stored in MongoDB as Community and Proxy is now containerized.

### **Existing contact list data stored in vpuserinfo.nsf must be migrated to MongoDB.**

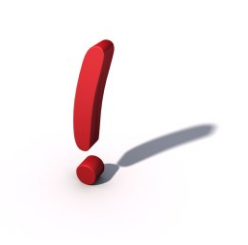

Important:

- Required tooling is part of HCL Sametime since 12.0 (notes-migration.zip) and available for Windows and Linux.
- Supports HCL Sametime 9.x, 10.x and 11.x. Prior versions are not supported due to outdated Java versions.
- Designed to be unzipped and run directly on the HCL Sametime Server.
- Be aware of limited character encoding capabilities for Mongo user and Mongo password. Currently only %, @, :, /, ?, #, [ and ] are supported characters in the migration scripts provided.

https://help.hcltechsw.com/sametime/1201/admin/migrating\_upgrading.html#ariaid-title4

## **Migrating contact lists (vpuserinfo.nsf)** Running the migration tool - Windows

- The migration tool is designed to be **unzipped into the Domino Program Directory**.
- The notes-migration.bat script can only be **executed out of the Domino Program Directory**.
- Change **notes-migration-user-input.txt** to match your environment.
- If you specify a full path for **NSF\_PATH**, either use **[\\](file:///) or /** as delimiter for the script to execute correctly.
- **Run** the notes-migration.bat script in an **elevated ("Administrator") command window**.
- Don't mind the "additional output" after successful execution... ;-)

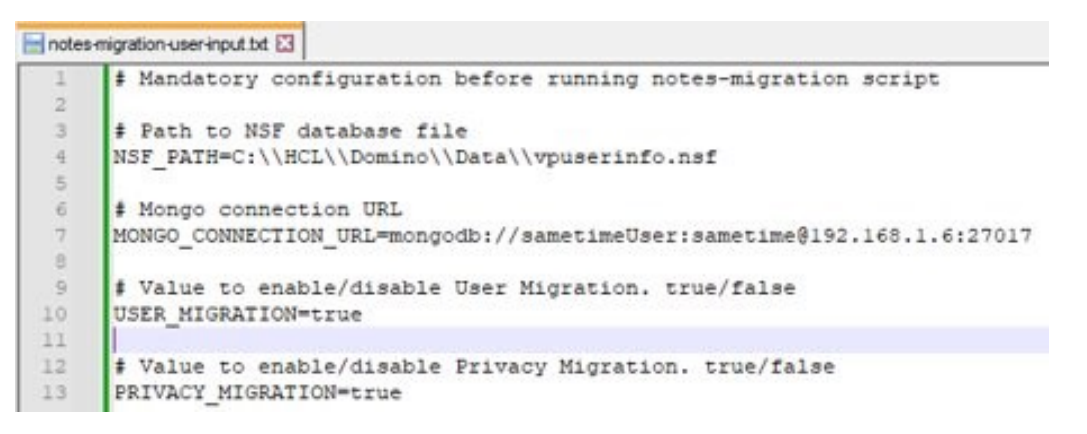

https://help.hcltechsw.com/sametime/1201/admin/migrating\_upgrading.html#ariaid-title4

## **Migrating contact lists (vpuserinfo.nsf)** Migration tool output - Windows

Administrator: Command Prompt

```
\timesП
```
Trace: Tue Mar 21 10:44:12 CET 2023 NotesUtils getCustomDataAttribute() fieldName: 0 fieldType: UbqOpaque headerSize: 4 Trace: Tue Mar 21 10:44:12 CET 2023 Attribute 0 value: Trace: Tue Mar 21 10:44:12 CET 2023 Size: 106 Trace: Tue Mar 21 10:44:12 CET 2023 Header: 6a 0 0 0 0 68 56 65 72 73 69 6f 6e 3d 33 2e 31 2e 33 d Trace: Tue Mar 21 10:44:12 CET 2023 NotesUtils getCustomDataAttribute() fieldName: 8194 fieldType: UbqOpaque headerSize: Trace: Tue Mar 21 10:44:12 CET 2023 Attribute 8194 value: Trace: Tue Mar 21 10:44:12 CET 2023 Size: 97 Trace: Tue Mar 21 10:44:12 CET 2023 Header: 61 0 0 0 3c 3f 78 6d 6c 20 76 65 72 73 69 6f 6e 3d 22 31 Trace: Tue Mar 21 10:44:12 CET 2023 NotesUtils getCustomDataAttribute() fieldName: 8195 fieldType: UbqOpaque headerSize: Trace: Tue Mar 21 10:44:12 CET 2023 Attribute 8195 value: Trace: Tue Mar 21 10:44:12 CET 2023 Size: 391 Trace: Tue Mar 21 10:44:12 CET 2023 Header: 87 1 0 0 3c 3f 78 6d 6c 20 76 65 72 73 69 6f 6e 3d 22 31 Userinfo records migration progress 100% ← [33m???← [0m 37591/37591 (0:12:22 / 0:00 User migration completed. 37591 userinfo records are migrated. Privacy records migration progress 100% < [33m?????< [0m 69/69 (0:00:00 / 0:00:00) Privacy migration completed. 69 privacy records are migrated. The syntax of the command is incorrect. The syntax of the command is incorrect. The syntax of the command is incorrect. The syntax of the command is incorrect. The syntax of the command is incorrect.

https://help.hcltechsw.com/sametime/1201/admin/migrating\_upgrading.html#ariaid-title4

#### **HCLSoftware**

## **Migrating contact lists (vpuserinfo.nsf)** Running the migration tool - Linux

- The migration tool is designed to be **unzipped into the Domino Binaries Directory**.
- **Change setenv.sh** to match your environment.
- **Source setenv.sh** by executing: source ./setenv.sh
- **Run the notes-migration.sh** script by executing: ./notes-migration.sh

PROGRAMDIR=/opt/hcl/domino/notes/latest/linux LOTUSDIR=\$PROGRAMDIR/../../../bin DATADIR=/local/notesdata PATH=/usr/bin:/bin:\$PROGRAMDIR:/usr/ucb export PATH export PROGRAMDIR Notes\_ExecDirectory=\$PROGRAMDIR export Notes ExecDirectory export CLASSPATH=/opt/hcl/domino/notes/latest/linux/jvm/lib/ext/Notes.jar export LD\_LIBRARY\_PATH=\$PROGRAMDIR:\$LD\_LIBRARY\_PATH:\$PROGRAMDIR/STOpenSSL:\$PROGRAMDIR/sticc

https://help.hcltechsw.com/sametime/1201/admin/migrating\_upgrading.html#ariaid-title4

## **Migrating contact lists (vpuserinfo.nsf)**

Migration tool output - Linux

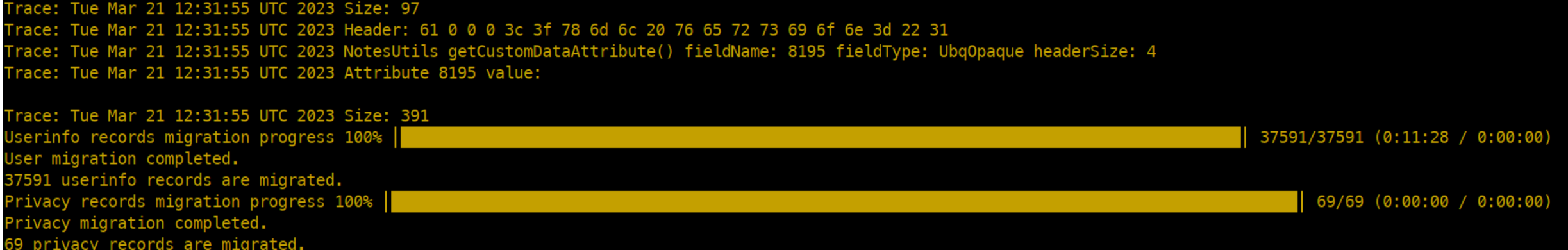

https://help.hcltechsw.com/sametime/1201/admin/migrating\_upgrading.html#ariaid-title4

## **Migrating contact lists (vpuserinfo.nsf)** Migrated contact lists in MongoDB

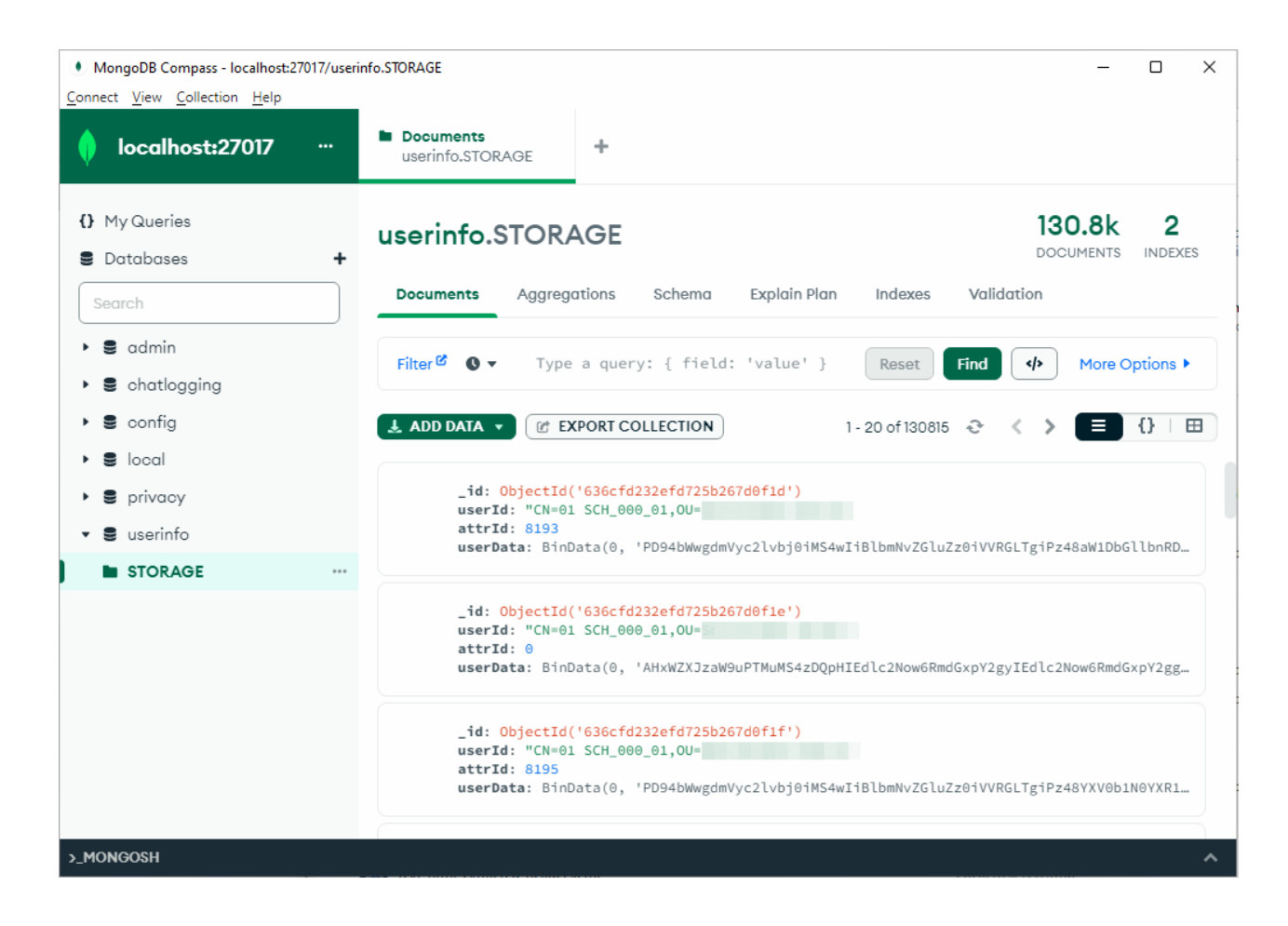

https://help.hcltechsw.com/sametime/1201/admin/migrating\_upgrading.html#ariaid-title4

#### **HCLSoftware**

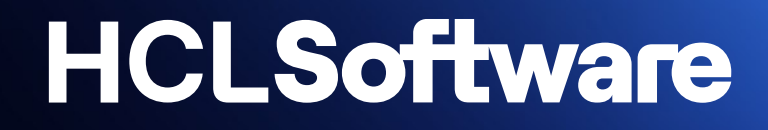

# Upgrading MongoDB

## **Upgrading MongoDB** Considerations

#### **Sametime 11.5/11.6 supports MongoDB 3.5 or 4.2**

https://support.hcltechsw.com/csm?id=kb article&sysparm\_article=KB0082513 https://support.hcltechsw.com/csm?id=kb\_article&sysparm\_article=KB0089405

#### **Sametime 12.0 supports MongoDB 4.4 or later (on best effort)**

https://support.hcltechsw.com/csm?id=kb\_article&sysparm\_article=KB0097599

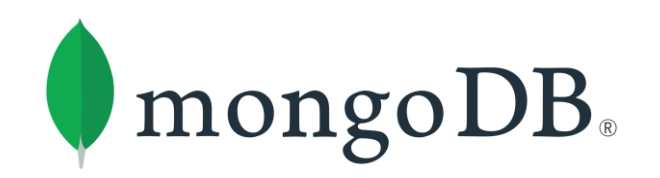

## **Sametime 12.0.1 supports MongoDB 4.2, 4.4, 5, 6 or later (on best effort)**

https://support.hcltechsw.com/csm?id=kb\_article&sysparm\_article=KB0100619

Upgrading HCL Sametime to 12.0.x or higher requires the migration of contact lists from vpuserinfo.nsf to MongoDB. Given that requirement, you might also have/want to upgrade your existing MongoDB to a newer release.

https://www.mongodb.com/docs

**HCLSoftware** 

#### https://www.mongodb.com/docs/manual/release-notes/5.0-upgrade-replica-set

### **Upgrading MongoDB** In-place approach

Important:

**Always follow the official [MongoDB documentation](https://www.mongodb.com/docs/) for detailled upgrade instructions.**

In-place upgrading a MongoDB ReplicaSet - in a nutshell:

- Upgrade the MongoDB binaries to next major release on all secondaries.
- Step down the replica set primary to force an election of a new primary.
- Upgrade the MongoDB binaries on the stepped-down primary.
- Increment the feature compatibility version.

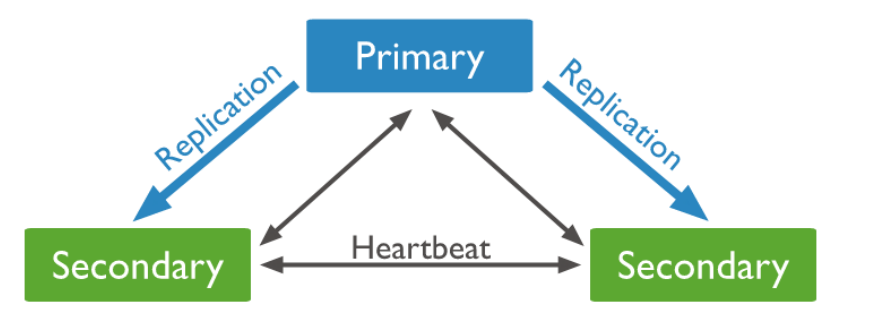

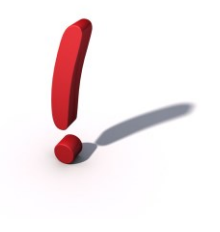
## **Upgrading MongoDB** Side-by side approach

Implement a new MongoDB ReplicaSet and migrate your data with **mongodump** and **mongorestore**. Remark: It is recommended to restore to a matching major version.

## **Back up your databases** with mongodump, eg:

```
mongodump --host=<oldmongohost>:<port> --username=<mongouser> --password=<mongopassword> --forceTableScan
--gzip --db=meeting --out /dump
mongodump --host=<oldmongohost>:<port> --username=<mongouser> --password=<mongopassword> --forceTableScan
--gzip --db=mobileOffline --out /dump
mongodump --host=<oldmongohost>:<port> --username=<mongouser> --password=<mongopassword> --forceTableScan
--gzip --db=chatlogging --out /dump
mongodump --host=<oldmongohost>:<port> --username=<mongouser> --password=<mongopassword> --forceTableScan
--gzip --db=userinfo --out /dump
```
<https://www.mongodb.com/docs/database-tools/mongodump/> https://www.mongodb.com/docs/database-tools/mongorestore/

## **Upgrading MongoDB** Side-by side approach (cont.)

## **Restore your databases** with mongorestore, eg:

mongorestore --host=<newmongohost>:<port> --username=<mongouser> --password=<mongopassword> --drop --noIndexRestore --gzip --verbose --nsInclude=meeting.\* /restore

mongorestore --host=<newmongohost>:<port> --username=<mongouser> --password=<mongopassword> --drop --noIndexRestore --gzip --verbose --nsInclude=mobileOffline.\* /restore

mongorestore --host=<newmongohost>:<port> --username=<mongouser> --password=<mongopassword> --drop --noIndexRestore --gzip --verbose --nsInclude=chatlogging.\* /restore

*mongorestore --host=<newmongohost>:<port> --username=<mongouser> --password=<mongopassword> --drop --noIndexRestore --gzip --verbose --nsInclude=userinfo.\* /restore*

<https://www.mongodb.com/docs/database-tools/mongodump/> https://www.mongodb.com/docs/database-tools/mongorestore/

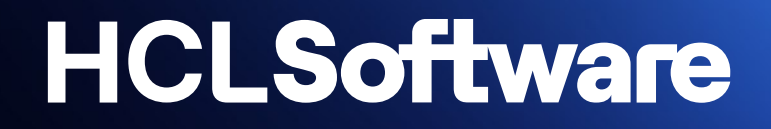

# **Sametime Monitoring Dashboard**

## **Sametime Statistics Monitoring**

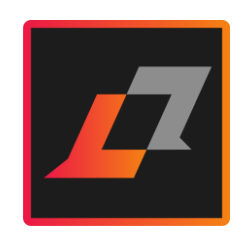

## HCL Sametime **You can**

Provides statistics about chat and meeting services via several HTTP endpoints

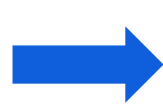

- collect
- store
- analyze
- visualize

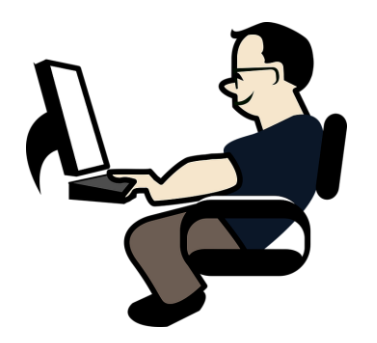

the metrics from HCL Sametime using any tools of your choice

Provides a docker-compose-monitoring.yml file that creates a monitoring stack

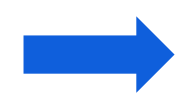

Run a monitoring stack based on Prometheus and Grafana on the same Linux host as your Sametime server

Provides json files for Docker and Kubernetes to build a Grafana dashboard

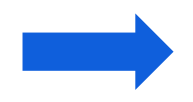

Create a Sametime monitoring dashboard on a Grafana instance of your choice (e.g. on prem or in the cloud)

## **You need to make a few decisions**

Where to run the different monitoring components?

- On the Sametime server / K8s cluster or on a separate server?
- Do you also want to collect system and container metrics (CPU & RAM usage, diskspace left, etc.)?

How often do you want to collect metrics data?

- More often means more load on the Sametime server
- Keep in mind: You're NOT building a real time monitoring system!
- Hint: JVB stats are refreshed every 5 seconds

Where do you want to store the metrics data and how long do you want to keep it?

- A few hours...days...weeks...months?
- ➢ You may want to configure persistent volumes for Prometheus and Grafana

## **HCL Sametime Monitoring Dashboard on Docker (1)**

The Sametime services defined in docker-compose.yml and the monitoring services defined in docker-compose-monitoring.yml run on the same Docker network.

- ➢ No need to expose any ports of the monitoring services to localhost except for Grafana
- ➢ No need to open firewall for any monitoring services ports except for Grafana port 3000
- $\bullet$  Pull the cadvisor image from gcr.io, not from Docker hub.

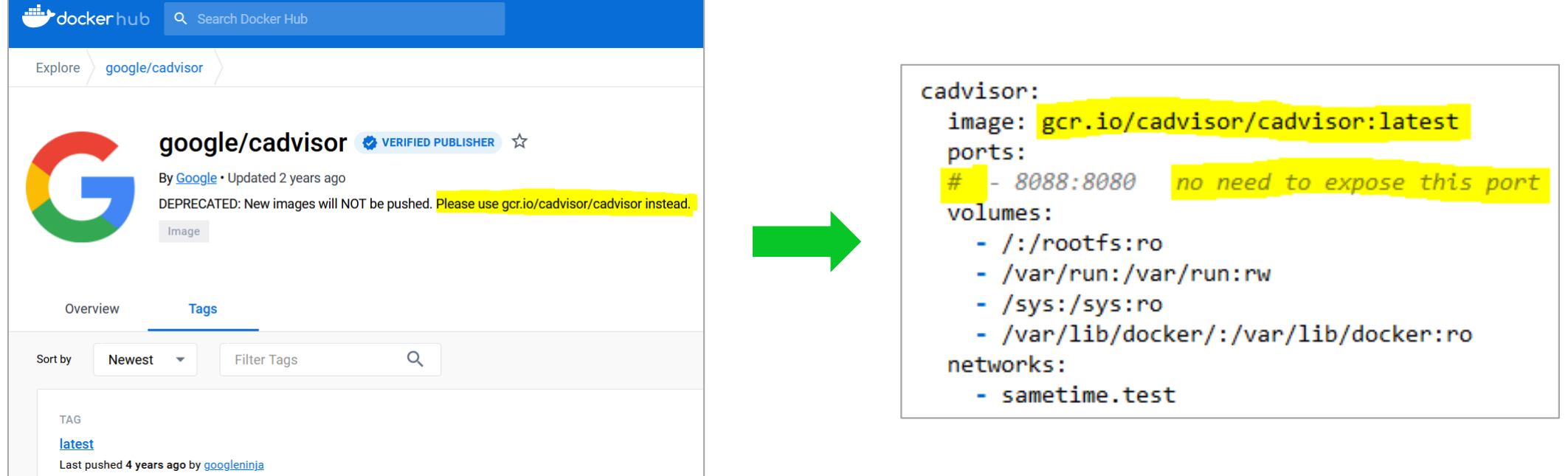

# **HCL Sametime Monitoring Dashboard on Docker (2)**

Modify docker-compose-monitoring.yml to enable https for Grafana

## You can use the same TLS certificate as Sametime

Open https://*SametimeServerFQDN*:3000 and change default Grafana admin credentials

#### grafana: image: grafana/grafana user: root depends on: - prometheus environment: - GF SECURITY ADMIN USER=admin - GF SECURITY ADMIN PASSWORD=admin - GF INSTALL PLUGINS= - GF SERVER PROTOCOL=https - GF SERVER CERT FILE=/local/certs/cert.pem - GF SERVER CERT KEY=/local/certs/key.pem ports:  $-3000:3000$ volumes: - ./grafana/provisioning/:/etc/grafana/provisioning/ - grafana data:/var/lib/grafana - ./sametime-config/web/acme-certs/sametime.dnug.eu/fullchain.pem:/local/certs/cert.pem - ./sametime-config/web/acme-certs/sametime.dnug.eu/key.pem:/local/certs/key.pem env file:  $-.$ /.env networks: - sametime.test restart: always

### Other options

- Place a proxy server (e.g. built-in nginx) in front of Grafana Web UI
- Configure LDAP authentication in [Grafana](https://grafana.com/docs/grafana/latest/setup-grafana/configure-security/configure-authentication/ldap/)

## **HCL Sametime Monitoring Dashboard on Docker (3)**

The Sametime services defined in docker-compose.yml and the monitoring services defined in docker-compose-monitoring.yml run on the same Docker network.

➢ In Grafana you can refer to Prometheus service name on port 9090 instead of http://host.docker.internal:9091

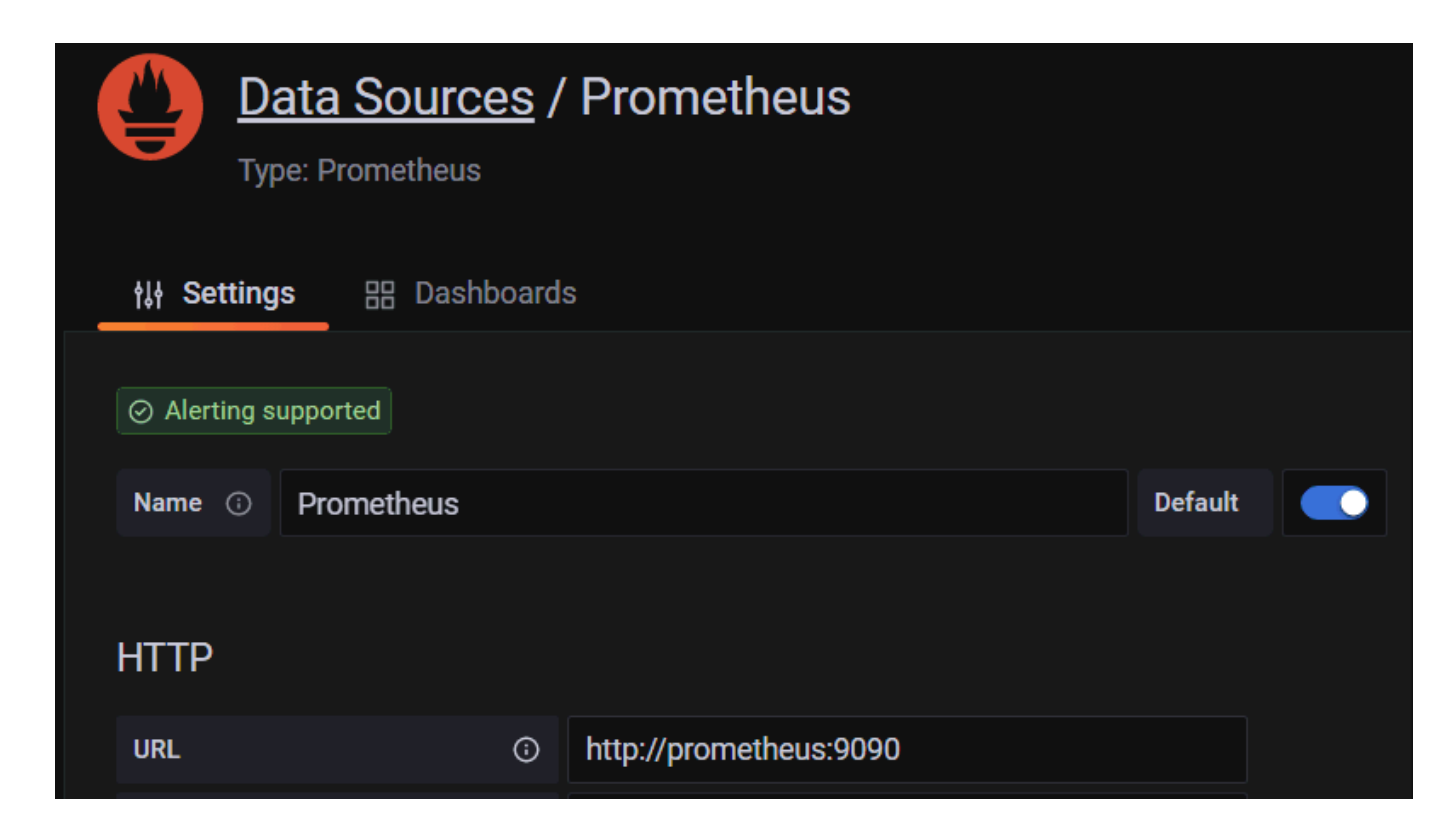

## **HCL Sametime Monitoring on Docker – Grafana Dashboard**

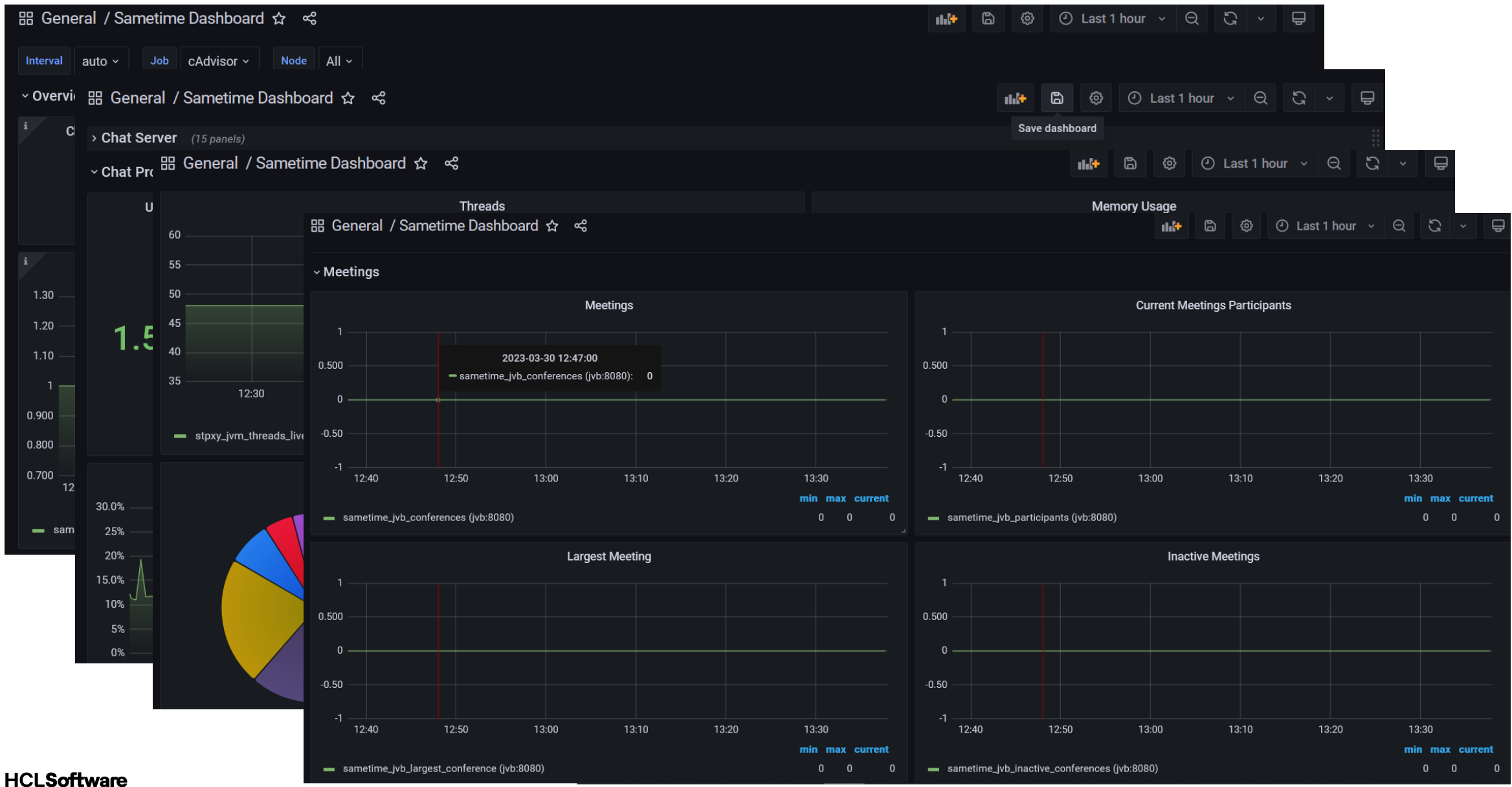

## **HCL Sametime Monitoring on Kubernetes**

The Sametime product documentation tells you to install [kube-prometheus-stack](https://github.com/prometheus-operator/kube-prometheus) that already includes Grafana.

➢ No need for an additional Grafana installation

Familiarize yourself with this stack **before you install** it !

- [What's included, how does it work, how to open Prometheus Web UI, etc.](https://www.youtube.com/watch?v=6xmWr7p5TE0)
- See [values.yaml](https://github.com/prometheus-community/helm-charts/blob/main/charts/kube-prometheus-stack/values.yaml) to find the initial admin password for Grafana (hint: "prom-operator") and learn about customization options

Accessing Grafana Web UI via kubectl port-forward is okay for the initial setup. For regular use of the dashboard(s) you may want to consider other options to implement secure access to Grafana.

- Expose Grafana as a LoadBalancer service
- Create an Ingress for Grafana (also see values.yaml)

## **HCL Sametime Monitoring on Kubernetes**

Register for the free of charge Deploying HCL Sametime Premium 12 on Kubernetes Self-Paced Workshop and get **step-by-step instructions** in the Set Up Sametime Monitoring Dashboard chapter.

➢ <https://hclsoftwareu.hcltechsw.com/hclsoftwareu-courses/course/sametime-on-kubernetes-self-paced>

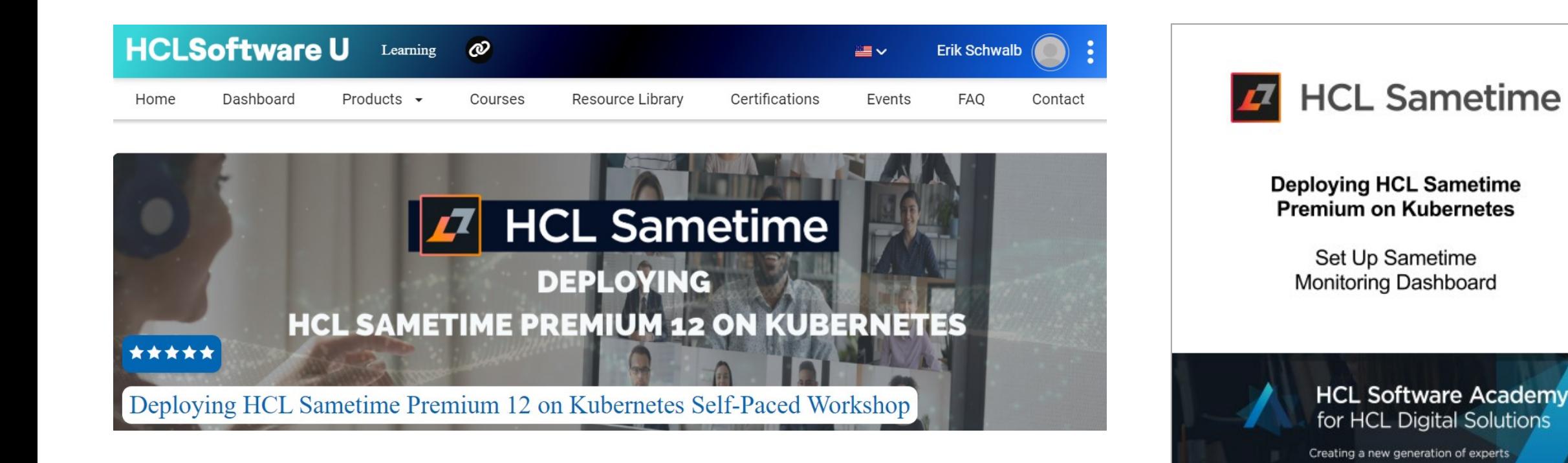

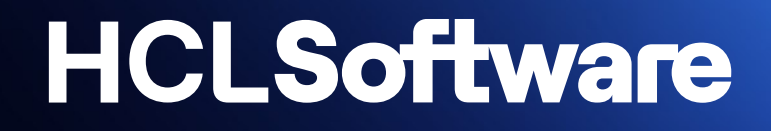

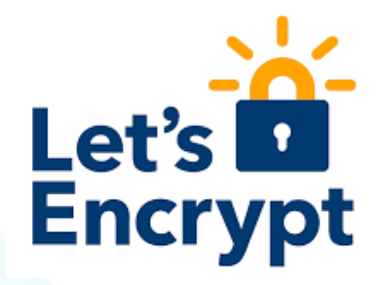

# **Integration with Let's Encrypt**

## **Integrate Sametime on Docker with Let's Encrypt**

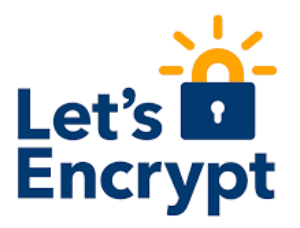

**Sametime 12.0.1 on Docker** can request, retrieve and apply a TLS certificate from Let's Encrypt. It will also automatically renew the TLS certificate before it expires.

The built-in integration is based on the ACME protocol (**A**utomatic **C**ertificate **M**anagement **E**nvironment) using an HTTP-01 challenge to verify, that you are the owner of the requesting website.

- 1. ACME server (= Let's Encrypt) sends a challenge to ACME client (= NGINX service in Sametime)
- 2. ACME server will ask via **in-bound HTTP request on port 80** for the "secret" at a well-known URL
- ➢ **The FQDN of your Sametime server must be registered in public DNS**
- ➢ **Your Sametime server must be accessible on the public Internet via http port 80**

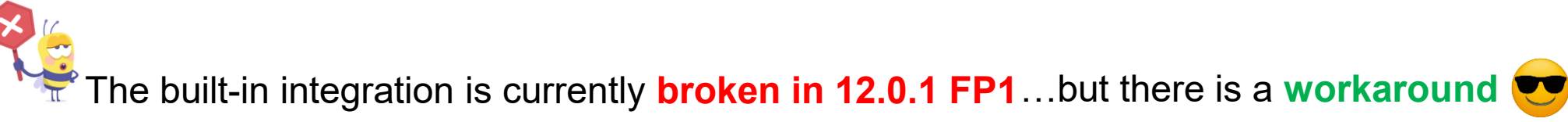

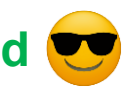

# **Integrate Sametime 12.0.1 on Docker with Let's Encrypt**

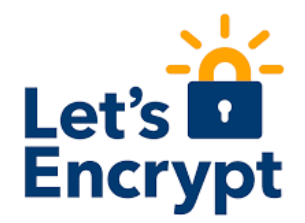

### Settings in **.env**

# Exposed HTTP port

HTTP\_PORT=80

# Exposed HTTPS port

HTTPS\_PORT=443

# Redirect HTTP traffic to HTTPS # Necessary for Let's Encrypt, relies on standard HTTPS port (443) ENABLE\_HTTP\_REDIRECT=1

# Let's Encrypt configuration # Enable Let's Encrypt certificate generation ENABLE\_LETSENCRYPT=1

# Domain for which to generate the certificate

LETSENCRYPT\_DOMAIN=*<your.sametimeserver.com>*

# E-Mail for receiving important account notifications (mandatory)

LETSENCRYPT\_EMAIL=*<YourAdminEmailAddress>*

# Use the staging server (for avoiding rate limits while testing)

# LETSENCRYPT\_USE\_STAGING=1

If you set up the integration for the first time, make sure to test it first with the Let's Encrypt staging service enabled!

# **Integrate Sametime 12.0.1 on Docker with Let's Encrypt**

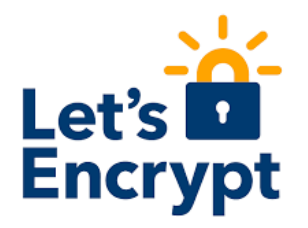

## Settings in **docker-compose.yml**

#### nginx:

```
image: hclcr.io/st/meetings-web:${BUILD_LEVEL}
restart: ${RESTART_POLICY}
```
ports:

- '\${HTTP\_PORT}:80'

- '\${HTTPS\_PORT}:443'

...

environment:

...

- LETSENCRYPT\_DOMAIN
- LETSENCRYPT\_EMAIL
- LETSENCRYPT\_USE\_STAGING

Settings in **custom.env**

# Example: PUBLIC\_URL=https://sametime.company.com PUBLIC\_URL=*https://<your.sametimeserver.com>*

A setting for PUBLIC\_URL can be found both in .env and in custom.env.

Make sure you define a value for this setting only in custom.env.

If you want to use the Let's Encrypt staging service you must also add LETSENCRYPT USE STAGING to the environment variables of the nginx container.

...

# **Temporary fix for Sametime 12.0.1 FP1 on Docker with Let's Encrypt**

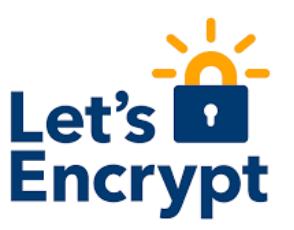

## Settings in **.env**

# Exposed HTTP port

HTTP\_PORT=8000

# Exposed HTTPS port

HTTPS\_PORT=443

# Redirect HTTP traffic to HTTPS

# Necessary for Let's Encrypt, relies on standard HTTPS port (443) ENABLE\_HTTP\_REDIRECT=1

# Let's Encrypt configuration # Enable Let's Encrypt certificate generation ENABLE\_LETSENCRYPT=1

# Domain for which to generate the certificate

LETSENCRYPT\_DOMAIN=*<your.sametimeserver.com>*

# E-Mail for receiving important account notifications (mandatory)

LETSENCRYPT\_EMAIL=*<YourAdminEmailAddress>*

# Use the staging server (for avoiding rate limits while testing) # LETSENCRYPT\_USE\_STAGING=1

Settings in **docker-compose.yml**

#### nginx:

image: hclcr.io/st/meetings-web:\${BUILD\_LEVEL}

user:  $"0:0"$  # temporary fix

restart: \${RESTART\_POLICY}

### ports:

...

...

...

- '\${HTTP\_PORT}:8080'
- '\${HTTPS\_PORT}:4443'
- $-80:80$  # temporary fix

environment:

- LETSENCRYPT\_DOMAIN
- LETSENCRYPT\_EMAIL
- LETSENCRYPT\_USE\_STAGING

# **Integrate Sametime 12.0.1 on Docker with Let's Encrypt**

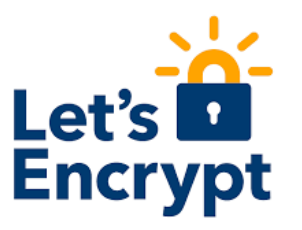

The nginx container will use the ACME protocol to register an account with Let's Encrypt. If successfull it will then request and retrieve a TLS certificate.

[Fri Sep 2 18:06:09 CEST 2022] Using CA: https://acme-v02.api.letsencrypt.org/directory [Fri Sep 2 18:06:09 CEST 2022] Run pre hook:'if [[ -d /var/run/s6/services/nginx ]]; then s6-svc -d /var/run/s6/services [Fri Sep 2 18:06:09 CEST 2022] Standalone mode. [Fri Sep 2 18:06:09 CEST 2022] Create account key ok. [Fri Sep 2 18:06:09 CEST 2022] Registering account: https://acme-v02.api.letsencrypt.org/directory [Fri Sep 2 18:06:11 CEST 2022] Registered [Fri Sep 2 18:06:11 CEST 2022] ACCOUNT THUMBPRINT='IGj4UFtbU5Z4FQ2HEgo jRTM02RzdLET36DrDURCu U' [Fri Sep 2 18:06:11 CEST 2022] Creating domain key [Fri Sep 2 18:06:11 CEST 2022] The domain key is here: /config/acme.sh/sametime.dnug.eu/sametime.dnug.eu.key [Fri Sep 2 18:06:11 CEST 2022] Single domain='sametime.dnug.eu' [Fri Sep 2 18:06:12 CEST 2022] Getting domain auth token for each domain [Fri Sep 2 18:06:14 CEST 2022] Getting webroot for domain='sametime.dnug.eu' [Fri Sep 2 18:06:14 CEST 2022] Verifying: sametime.dnug.eu [Fri Sep 2 18:06:14 CEST 2022] Standalone mode server [Fri Sep 2 18:06:19 CEST 2022] Success [Fri Sep 2 18:06:19 CEST 2022] Verify finished, start to sign. [Fri Sep 2 18:06:19 CEST 2022] Lets finalize the order. [Fri Sep 2 18:06:19 CEST 2022] Le\_OrderFinalize='https://acme-v02.api.letsencrypt.org/acme/finalize/714169367/1218760562  $[Fri$  Sep 2 18:06:21 CEST 2022] Downloading cert. [Fri Sep 2 18:06:21 CEST 2022] Le LinkCert='https://acme-v02.api.letsencrypt.org/acme/cert/049e2ec117270078520a43948fb99 [Fri Sep 2 18:06:21 CEST 2022] Cert success. -----BEGIN CERTIFICATE-----MIIFJjCCBA6gAwIBAgISBJ4uwRcnAHhSCkOUj7mV4CzYMA0GCSqGSIb3DQEBCwUA

## **Integrate Sametime 12.0.1 on Docker with Let's Encrypt**

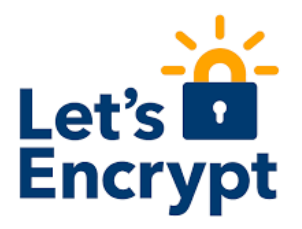

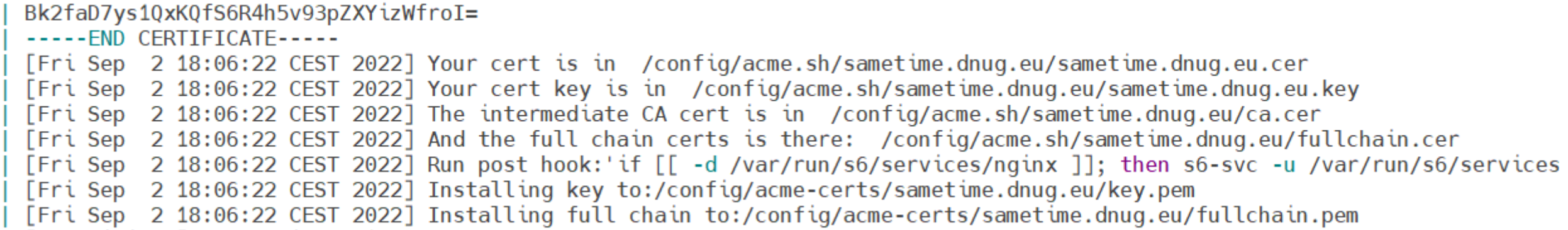

The TLS certificate will be placed in a subdirectory below the ./sametime-config directory, that is named after the FQDN of your server.

```
# List the TLS certificate
1s -1 sametime-config/web/acme-certs/SametimeServerFQDN
-rw-r--r-. 1 root root 5597 Sep \geq 18:06 fullchain.pem
-rw-------. 1 root root 1679 Sep 2 18:06 key.pem
```
## **Integrate Sametime on Kubernetes with Let's Encrypt**

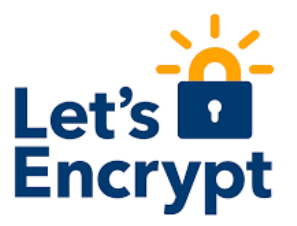

**Sametime 12.0.1 on Kubernetes** does not include built-in integration with Let's Encrypt. However, you can use [cert-manager](https://cert-manager.io/) to get a TLS certificate from Let's Encrypt and use it with your Sametime deployment.

cert-manager adds custom objects such as Certificates, CertificateRequests and Issuers as resource types in Kubernetes clusters, and simplifies the process of obtaining, renewing and using those certificates.

- Install and configure cert-manager including CRDs
- Create Let's Encrypt ClusterIssuer for staging and production
- Edit the file ingress.yaml that is included with the Sametime helm charts and insert a new line with the string cert-manager.io/cluster-issuer: "letsencrypt-staging" in the annotations section

When you then deploy Sametime, an ingress will be created as part of the deployment and cert-manager will automatically provision a TLS certificate from Let's Encrypt.

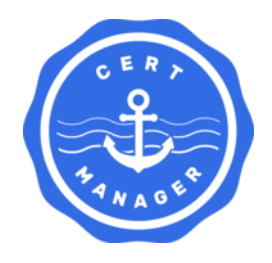

➢ [https://cert-manager.io](https://cert-manager.io/)

## **Integrate Sametime on Kubernetes with Let's Encrypt**

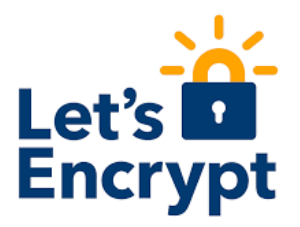

#### **GNU nano 2.3.1**

#### File: /opt/hcl/sametime/helm/charts/web/templates/ingress.yaml

```
{{ if .Values.global.sofySolutionContext }}
\{ \} else \}apiVersion: networking.k8s.io/v1
kind: Ingress
metadata:
  name: \{\{\nvert include "web.fullname" . \}labels:
    \{ \{-\text{ include "web_labels" }, \top \text{vindent 4 } \} \}annotations:
    nginx.ingress.kubernetes.io/rewrite-target: /
    networking.gke.io/v1beta1.FrontendConfig: {{ include "web.fullname" . }}-frontend-config
    nginx.ingress.kubernetes.io/proxy-body-size: "0"
    nginx.ingress.kubernetes.io/ssl-redirect: {{ not (default false .Values.global.tlsTermination
    nginx.ingress.kubernetes.io/force-ssl-redirect: {{ not (default false .Values.global.tlsTermi
    cert-manager.io/cluster-issuer: "letsencrypt-prod"
spec:
{{ if .Values.global.ingressClassName }}
  ingressClassName: {{ .Values.global.ingressClassName }}
\{ \} else \}ingressClassName: nginx
\{ \} and \}
```
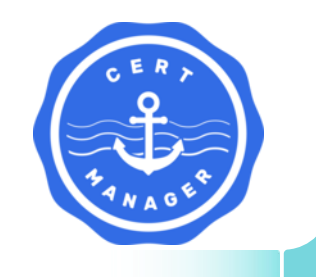

## **Integrate Sametime on Kubernetes with Let's Encrypt**

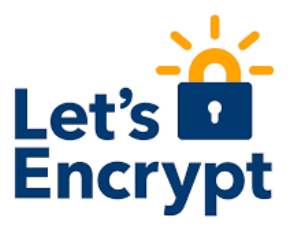

Register for the free of charge Deploying HCL Sametime Premium 12 on Kubernetes Self-Paced Workshop and get **step-by-step instructions** in the Prepare Deployment chapter.

➢ <https://hclsoftwareu.hcltechsw.com/hclsoftwareu-courses/course/sametime-on-kubernetes-self-paced>

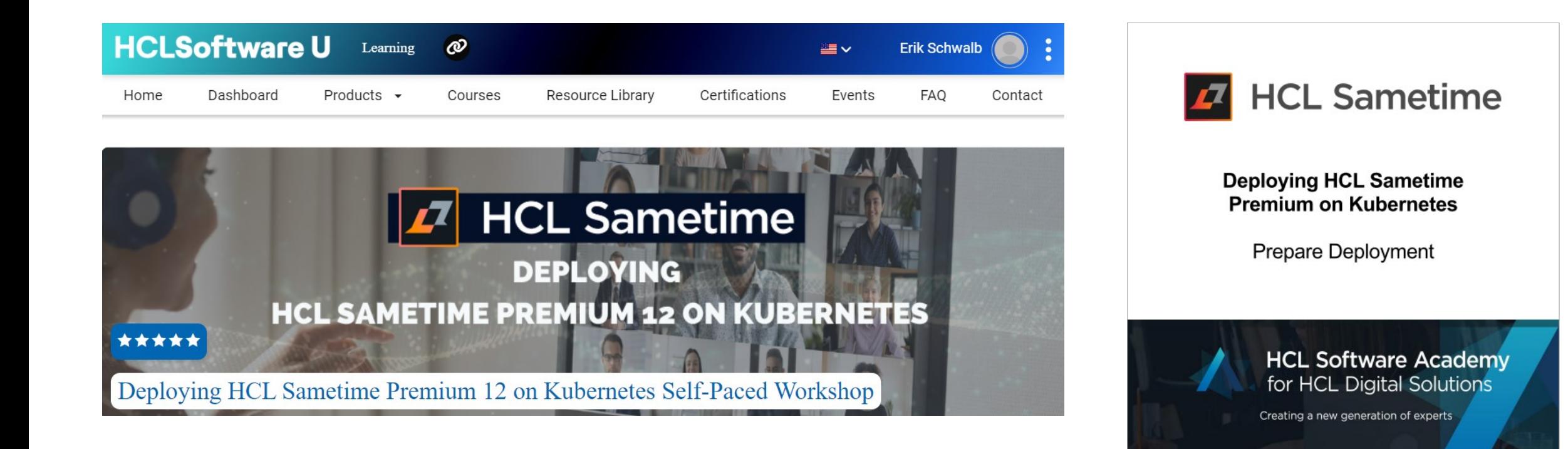

# **HCLSoftware**

# Implementing and configuring an internal STUN server

# **Implementing and configuring an internal STUN server**

Things you need to know

## **What is STUN ?**

- Session Traversal Utilities for NAT (STUN) is a standardized set of methods, including a network protocol, for NAT traversal of Network address transalation (NAT) gateways in applications of real-time voice, video, messaging, and other interactive communications.
- STUN is a tool used by other protocols, such as Interactive Connectivity Establishment (ICE), the Session Initiation Protocol (SIP), and WebRTC. It provides a tool for hosts to discover the presence of a network address translator, and to discover the mapped, usually public, Internet Protocol (IP) address and port number that the NAT has allocated for the application's User Datagram Protocol (UDP) flows to remote hosts.
- The protocol requires assistance from a third-party network server STUN server located on the opposing public side of the NAT, usually the public Internet.

## **Why do we need STUN ?**

Simply put, we use STUN as a tool to help clients determine their public IP address so that they can connect to each other and the Sametime Meeting Server to send and receive audio and video data.

<https://en.wikipedia.org/wiki/STUN> https://help.hcltechsw.com/sametime/1201/admin/session\_traversal\_utilities.html

## **Implementing and configuring an internal STUN server** How does it work ?

- 1. Client 192.168.3.29 sends a STUN request through Router 192.168.1.1 to a STUN server outside the network, listening on 108.177.15.127, using source port 5090.
- 2. Router 192.168.1.1 forwards the request to STUN server 108.177.15.127 and changes port 5090 to port 15090.
- 3. STUN Server 108.177.15.127 sends a response back to Client 192.168.3.29 through the Router with public IP 144.77.11.213 specifying that the request was received from IP 144.77.11.213 and port 15090.

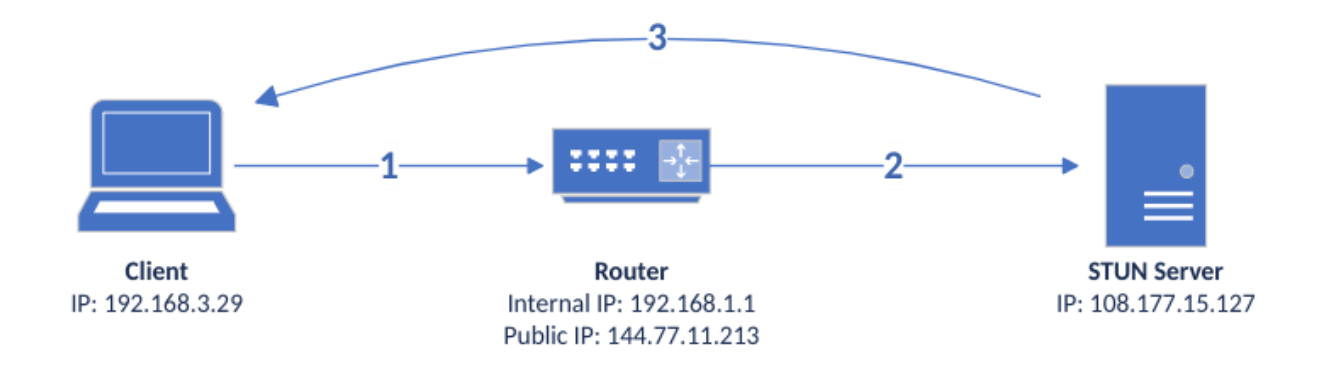

https://en.wikipedia.org/wiki/STUN

# **Implementing and configuring an internal STUN server** Considerations

## **Common reasons for implementing an internal STUN server**

- Internal only deployment in a NAT network
- DMZ deployment, but internal clients are not allowed to send UDP traffic to public IP
- etc. ...

Important:

- HCL Sametime ships with **Google STUN servers** in the default configuration, ie stun.l.google.com:19302,stun1.l.google.com:19302,stun2.l.google.com:19302
- The internal STUN server **must not** be installed on the same host running the Sametime JVB !

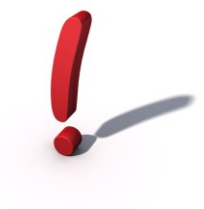

## **Implementing and configuring an internal STUN server** Sample setup and configuration (RedHat)

```
yum install epel-release coturn coturn-utils -y
mv /etc/coturn/turnserver.conf /etc/coturn/turnserver.conf.orig
cat <<EOF > /etc/coturn/turnserver.conf
listening-port=3478
server-name=<stun.yourdomain.tld>
realm=<yourdomain.tld>
```

```
total-quota=100
stale-nonce=600
proc-user=coturn
proc-group=coturn
EOF
firewall-cmd --zone=public --add-port=3478/udp --permanent
firewall-cmd --reload
```

```
systemctl enable coturn
systemctl start coturn
```
# **Implementing and configuring an internal STUN server Docker**

Modify your .env file:

```
[…]
# STUN servers used to discover the server's public IP.
JVB STUN SERVERS=stun.l.google.com:19302,stun1.l.google.com:19302,stun2.l.google.com:
19302,<stun.yourdomain.tld>:<stunport>
[…]
eg
[…]
# STUN servers used to discover the server's public IP.
JVB STUN SERVERS=stun.l.google.com:19302,stun1.l.google.com:19302,stun2.l.google.com:
19302,stun.yourdomain.tld:3478
[…]
```
https://help.hcltechsw.com/sametime/1201/admin/configuring\_stun.html https://help.hcltechsw.com/sametime/1201/admin/session\_traversal\_utilities.html

# **Implementing and configuring an internal STUN server Kubernetes**

Modify your helm/values.yaml file:

```
global:
[…]
  jvbStunServers: stun.l.google.com:19302,stun1.l.google.com:19302,stun2.l.google.com
:19302,<stun.yourdomain.tld>:<stunport>
[…]
eg
global:
[…]
  jvbStunServers: stun.l.google.com:19302,stun1.l.google.com:19302,stun2.l.google.com
:19302,stun.yourdomain.tld:3478
[…]
```
https://help.hcltechsw.com/sametime/1201/admin/configuring\_stun.html https://help.hcltechsw.com/sametime/1201/admin/session\_traversal\_utilities.html

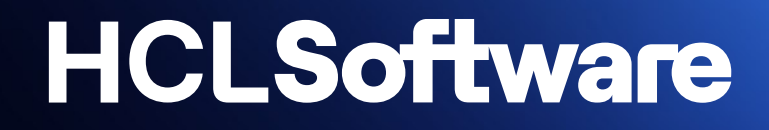

# **Sametime Limited Use**

## **Set Up Sametime Limited Use**

HCL customers with an entitlement for Sametime Limited Use can download HCL Sametime 12 from FlexNet. The file  $\texttt{Sametime 12.0.1 FPI.zip}$  contains all server components for a "Chat-only" deployment of Sametime. If you install that file on Docker or Kubernetes, the deployment will automatically configure the Sametime clients, so that they only provide such capabilities, that are compliant with a Sametime Limited Use entitlement.

If your organization has both **Sametime Limited Use and Sametime Premium users**, you can **deploy Sametime Premium and configure multiple policies** to make sure, that Sametime Limited Use users will be restricted to their entitlement while Sametime Premium users can use all capabilities of Sametime.

- Modify the **default** user **policy** so that it allows only **Sametime Limited Use capabilities**
- Create a **custom policy** that allows **Sametime Premium capabilities** and assign it to your Sametime Premium users

# **Modifying a user policy to allow Sametime Limited Use capabilities**

The file policies.user.xml is located in the /local/notesdata directory of the Sametime Community container. Change the following settings in the **default policy** in policies.user.xml to allow only Sametime Limited Use capabilities.

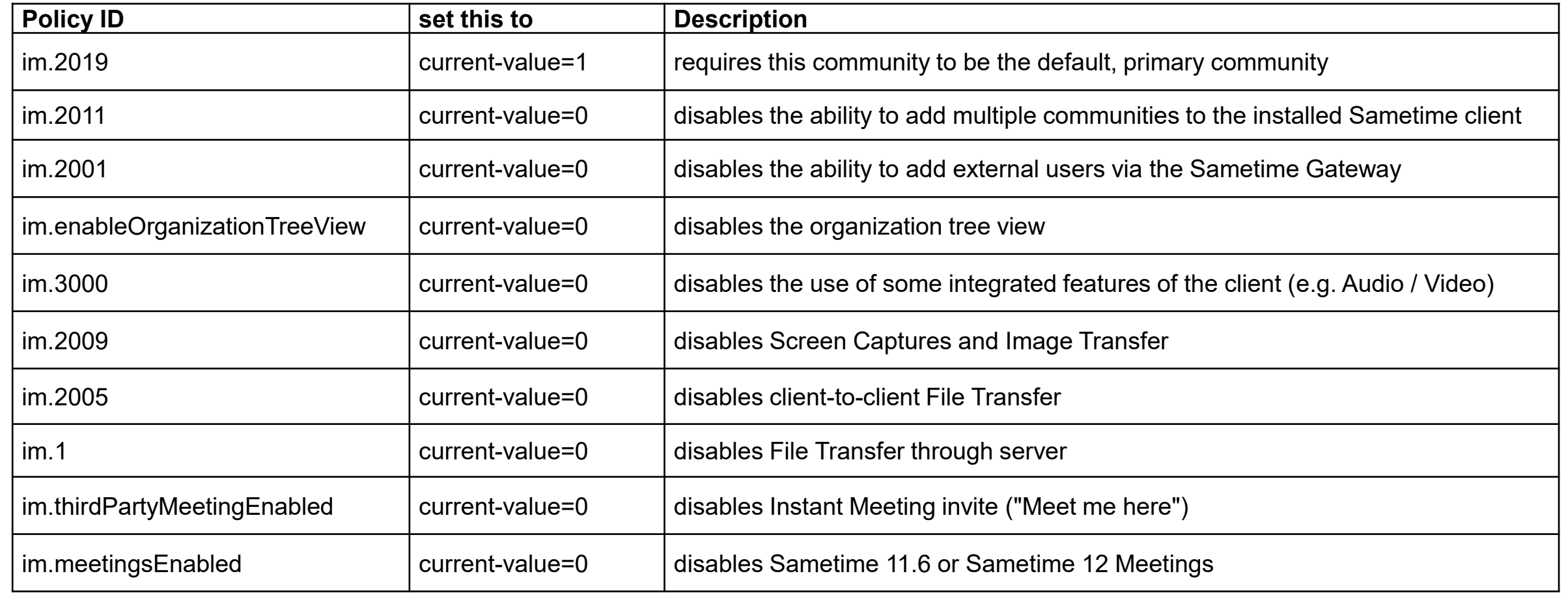

## **Creating a custom policy for Sametime Premium users**

Create a group in your LDAP directory, that contains your Sametime Premium users (e.g. "SametimePremiumUsers").

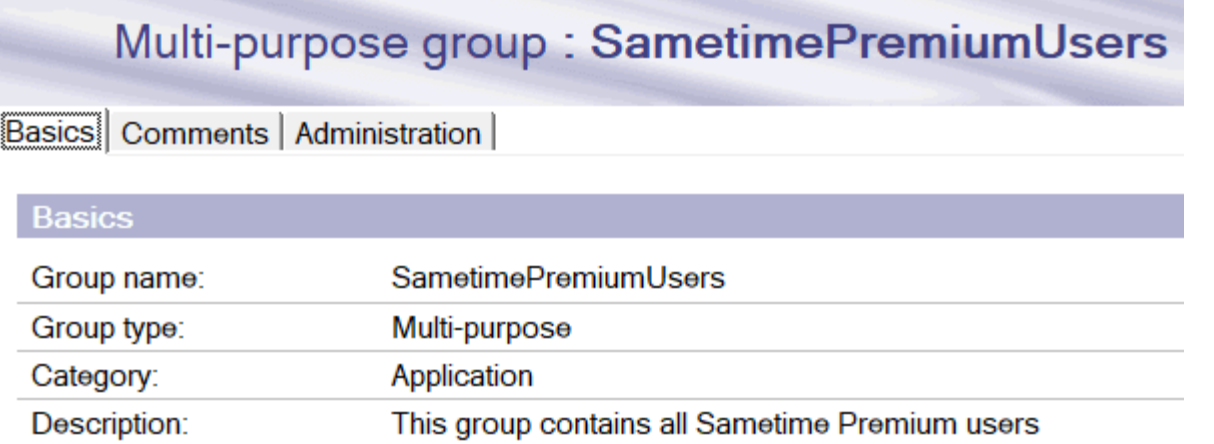

Example showing HCL Domino as the LDAP directory

Create a **custom policy** in policies.user.xml with settings for your Sametime Premium users and **assign it a weight**, that is **higher than the weight of the default policy**.

```
<policies>
  <product id="im">
    <policy weight="10"
            id="im.premium.policy">
      <p:policy-template xmlns:p="ht
                         xmlns:xsi=
```
## **Assigning a custom policy to Sametime Premium users**

Assign the custom policy to the group, that you created for your Sametime Premium users.

assignment type="1" means you are assigning the policy to a group.

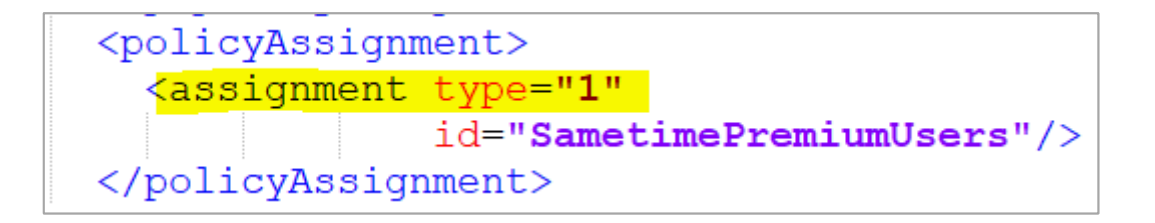

## **How to customize the policies.user.xml file in Sametime on Docker (1)**

# Change to your Sametime directory

cd /opt/hcl/sametime

# Best practice: Create a separate directory for your customizations mkdir custom-config

# Copy the file policies.user.xml from the Community container to your custom-config directory while Sametime is running docker cp sametime\_community\_1:/local/notesdata/policies.user.xml custom-config/policies.user.xml

### # Stop the Sametime server

docker compose down

## **How to customize the policies.user.xml file in Sametime on Docker (2)**

# Modify the policies.user.xml file in your custom-config directory as needed

# Edit the file docker-compose, ym1 to mount your customized policies file to the community container

# Note: In the example below, we changed the file name of the customized policy to customized policies user xml

```
version: "2"
services:
 community:
    image: hclcr.io/st/chat-server:${BUILD LEVEL}
    restart: ${RESTART POLICY}
    env file: custom.env
    environment:
      - JWT SECRET ENV=${JWT APP SECRET}
      - DOMINO SERVER HOST ENV=domino
      - DOMINO SERVER NAME ENV=CN\=domino\/0\=test
      - DOMINO SERVER DOMAIN ENV=test
      - ST BRANDING INFO ENV=standard
   volumes:
      - ./custom-config/customized.policies.user.xml:/local/notesdata/policies.user.xml
   networks:
      - sametime.test
```
#### # Start the Sametime server

```
docker compose up -d
```
## **How to customize the policies.user.xml file in Sametime on Kubernetes (1)**

# Create a subdirectory for the customized policy and switch to this directory.

```
mkdir my-custom-policy
```

```
cd my-custom-policy
```
# Copy the existing policy files from the Community container to the current directory. # You need to **copy both files**, even if you plan to update only one of the files.

```
kubectl exec -it <podID> --container community -- cat /local/notesdata/policies.user.xml >
./policies.user.xml
kubectl exec -it <podID> --container community -- cat /local/notesdata/policies.server.xml >
./policies.server.xml
```
# Modify the policy files as needed, then create a ConfigMap from these files. kubectl create configmap custom-community-policy --from-file=./

# Modify the values. yaml file and add the following parameter to use the ConfigMap: overrideCommunityPolicy: custom-community-policy
#### **How to customize the policies.user.xml file in Sametime on Kubernetes (2)**

```
# Change to the helm directory, run 'helm upgrade' and scale the Community pod.
helm upgrade <deploymentName> . # run this command from the helm directory
kubectl scale deploy community --replicas=0
kubectl scale deploy community --replicas=1
```
# If you need to make further changes to your policies, update the policy files again, then recreate the ConfigMap and scale the Community pod to apply your changes.

```
cd my-custom-policy
# Update the policy files, then run the commands below
kubectl delete cm custom-community-policy
kubectl create configmap custom-community-config --from-file=./
kubectl scale deploy community --replicas=0
kubectl scale deploy community --replicas=1
```
#### **Sametime Limited Use**

Download the Sametime Limited Use Whitepaper

[https://support.hcltechsw.com/csm?id=kb\\_article&sysparm\\_article=KB0108328](https://support.hcltechsw.com/csm?id=kb_article&sysparm_article=KB0108328)

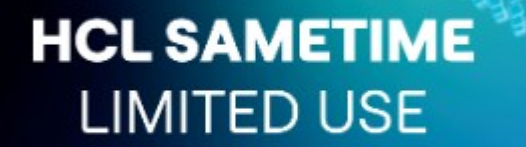

**ERIK SCHWALB** 

### **HCL Sametime Premium 12.0 FP1 - Full stack Kubernetes Deployment**

#### HCLSoftware U - Whitepapers

You want to get in touch with implementing Sametime on Kubernetes ? Get your "free copy" now ! … ;-)

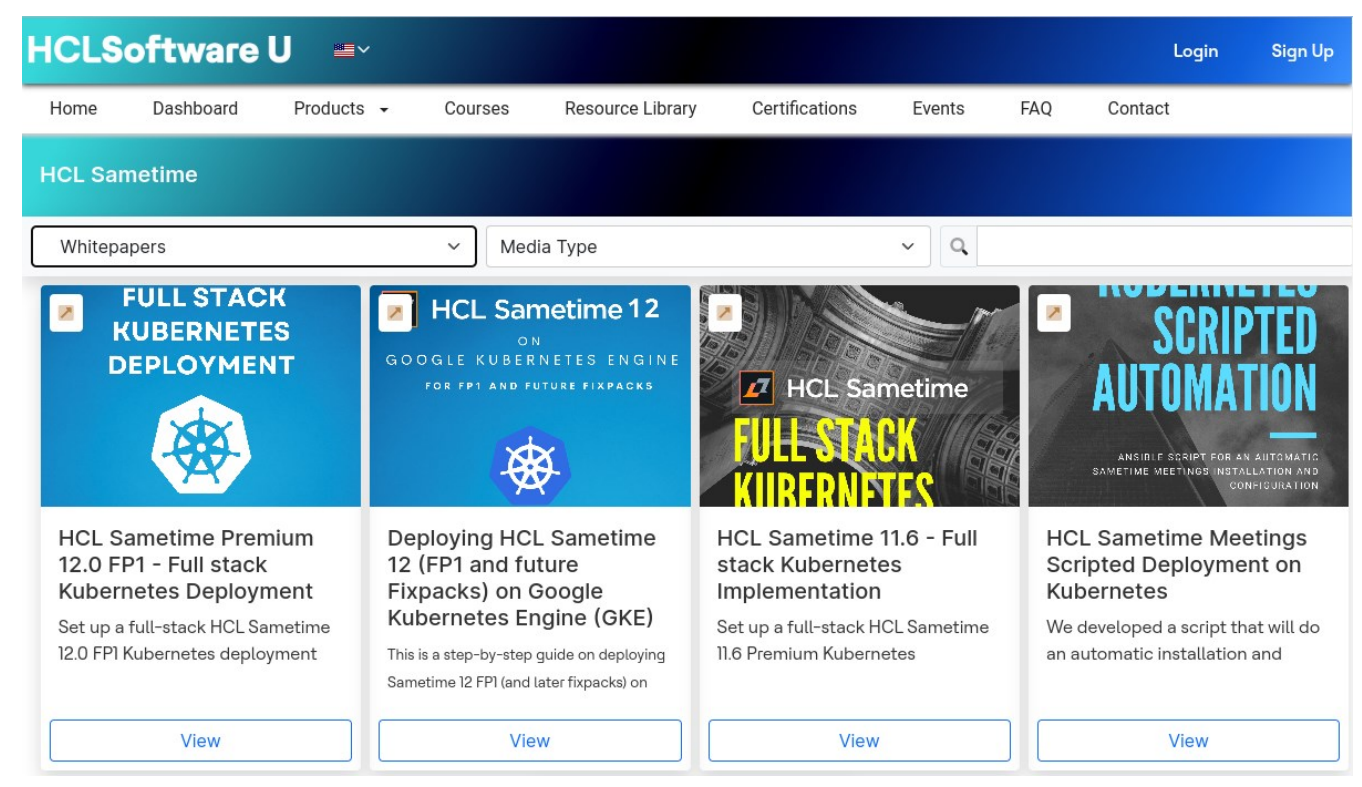

[https://hclsoftwareu.hcltechsw.com](https://hclsoftwareu.hcltechsw.com/)

[https://support.hcltechsw.com/csm?id=kb\\_article&sysparm\\_article=KB0100042](https://support.hcltechsw.com/csm?id=kb_article&sysparm_article=KB0100042)

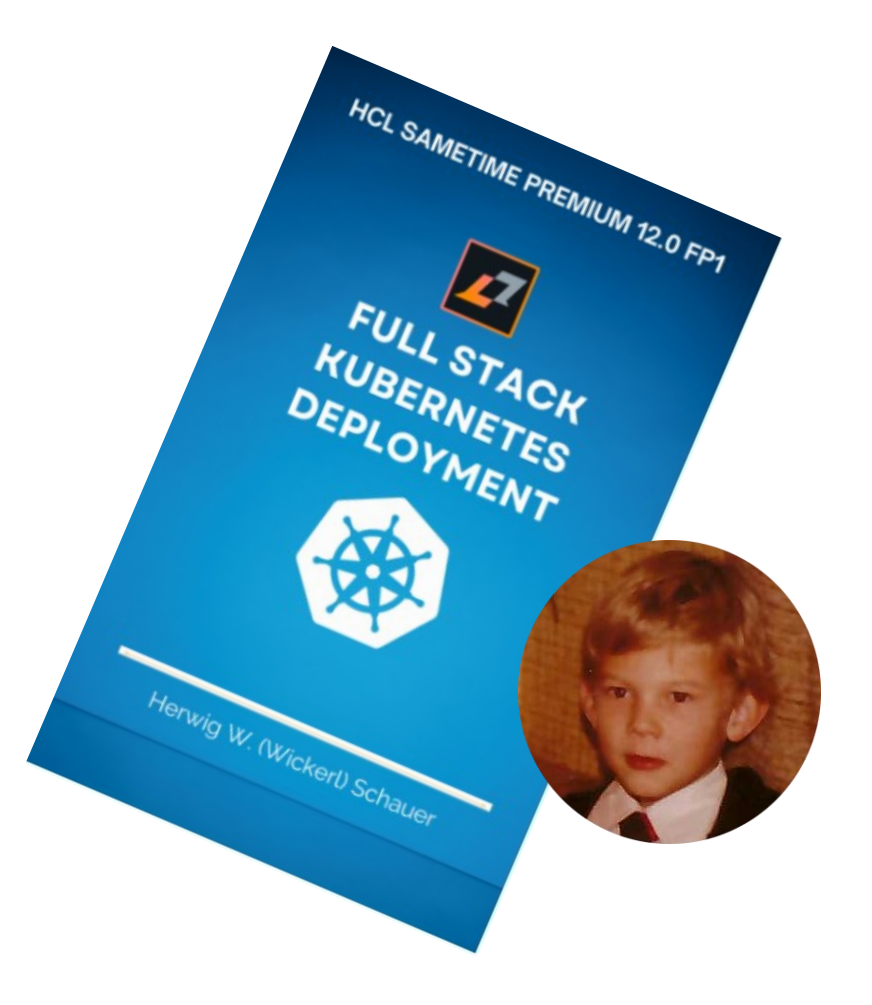

## **HCLSoftware**

## **Elevate Your Business Success** with Domino v14

More Open, Mobile and **Future-facing than Ever** 

December 7 @ 10am ET

**Register now** 

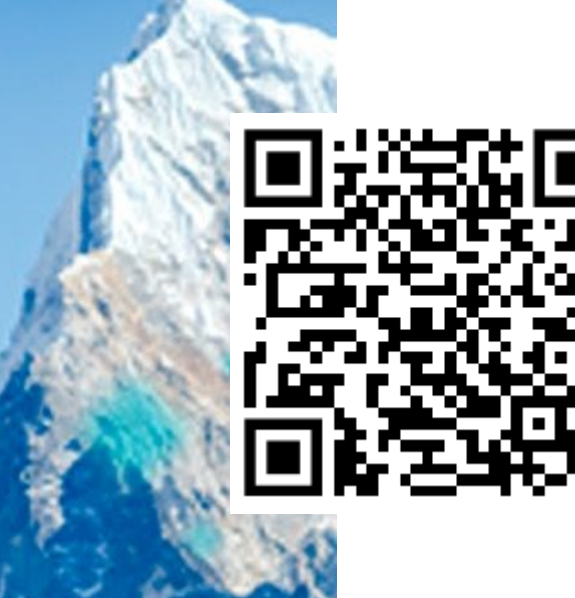

## **HCL Domino**

Join us for the official launch of HCL Domino 14 and HCL Sametime 12.0.2

https://register.gotowebinar.com/register/3240097374153477467

**HCLSoftware** 

## **HCLSoftware**

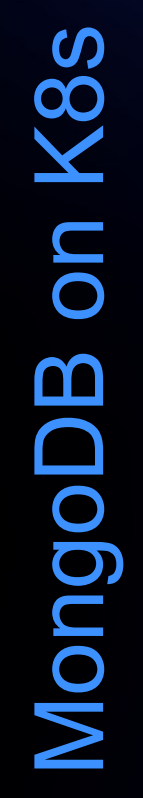

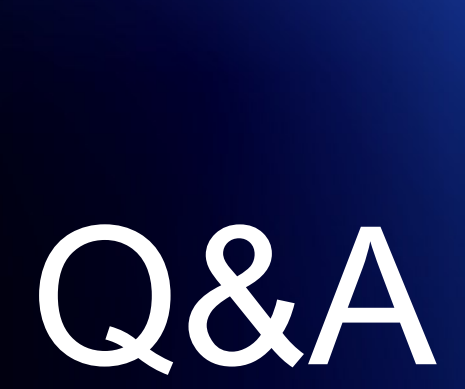

**SAML** 

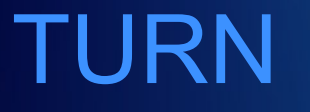

12.0.2

# **HCLSoftware**

[hcltechsw.com](http://hcltechsw.com/)